# **Dell Precision 5820 Tower**

Owner's Manual

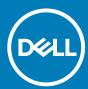

| Notes, cautions, and warnings                                                                                                    |
|----------------------------------------------------------------------------------------------------|
| i NOTE: A NOTE indicates important information that helps you make better use of your product.                                                                                                    |
| CAUTION: A CAUTION indicates either potential damage to hardware or loss of data and tells you how to avoid the problem.                                                                                   |
| WARNING: A WARNING indicates a potential for property damage, personal injury, or death.                                                                                                    |
|                                                                                                    |
|                                                                                                    |
|                                                                                                    |
|                                                                                                    |
|                                                                                                    |
|                                                                                                    |
|                                                                                                    |
|                                                                                                    |
|                                                                                                    |
|                                                                                                    |
|                                                                                                    |
|                                                                                                    |
|                                                                                                    |
|                                                                                                    |
|                                                                                                    |
|                                                                                                    |
|                                                                                                    |
|                                                                                                    |
| © 2019 Dell Inc. or its subsidiaries. All rights reserved. Dell, EMC, and other trademarks are trademarks of Dell Inc. or its subsidiaries. Other trademarks may be trademarks of their respective owners. |
|                                                                                                    |
|                                                                                                    |
|                                                                                                    |

2020 - 03

# Contents

| 1 Chassis                               | 7  |
|-----------------------------------------|----|
| Front view                              | 7  |
| Back view                               | 8  |
| Internal view                           | 9  |
| Major components of your system         | 11 |
| 2 Working on your computer              | 13 |
| Safety instructions                     | 13 |
| Turning off your computer — Windows     | 13 |
| Before working inside your computer     | 14 |
| After working inside your computer      | 14 |
| 3 Removing and installing components    | 15 |
| Screw size list                         |    |
| Recommended tools                       | 16 |
| Side cover                              | 16 |
| Removing the side cover                 | 16 |
| Installing the side cover               | 18 |
| Power supply unit (PSU)                 | 18 |
| Removing the PSU                        | 18 |
| Installing the PSU                      | 19 |
| Front bezel                             | 19 |
| Removing the front bezel                |    |
| Installing the front bezel              |    |
| Hard Disk Drive bezel                   |    |
| Removing HDD bezel                      |    |
| Installing HDD bezel                    |    |
| Hard disk drive assembly                |    |
| Removing the HDD carrier                |    |
| Installing the HDD carrier              | 24 |
| Removing the HDD                        |    |
| Installing the HDD                      | 26 |
| NVMe Flexbay                            | 26 |
| Removing the NVMe Flexbay               | 26 |
| Installing the NVMe flexbay             | 31 |
| Slim Optical Disk Drive                 | 33 |
| Removing the slim ODD                   | 33 |
| Installing the slim ODD                 | 35 |
| Front input and output bezel            |    |
| Removing front input and output bezel   | 35 |
| Installing front input and output bezel | 37 |
| Optical Disk Drive                      | 37 |
| Removing the ODD                        | 37 |
| Installing the ODD                      | 39 |

| 5.25 inch ODD bracket                       | 39 |
|---------------------------------------------|----|
| Removing the 5.25 ODD bracket               | 39 |
| Installing the 5.25 ODD bay                 | 41 |
| Front input and output panel                |    |
| Removing front input and output panel       | 41 |
| Installing front input and output panel     | 43 |
| Input and output panel bracket              | 44 |
| Removing input and output panel bracket     | 44 |
| Installing input and output panel bracket   |    |
| Intrusion switch                            | 45 |
| Removing the Intrusion switch               | 45 |
| Installing the intrusion switch             | 46 |
| Internal chassis speaker                    | 46 |
| Removing the internal chassis speaker       | 46 |
| Installing the internal chassis speaker     | 47 |
| Air shroud                                  | 48 |
| Removing the air shroud                     |    |
| Installing the air shroud                   |    |
| Memory                                      | 50 |
| Removing the memory module                  | 50 |
| Installing the memory module                |    |
| PCIe NVMe card                              | 50 |
| Removing the PCIe NVMe card                 |    |
| Installing the PCIe NVMe card               |    |
| Expansion card                              |    |
| Removing the expansion card                 |    |
| Installing the expansion card               | 52 |
| Coin cell battery                           | 52 |
| Removing the coin cell battery              |    |
| Installing the coin cell battery            |    |
| System fan                                  |    |
| Removing the System fan                     |    |
| Installing the system fan                   |    |
| Fan bracket                                 |    |
| Removing the fan from the fan bracket       |    |
| Installing the fan into the fan bracket     |    |
| PCIe holder                                 |    |
| Removing PCle holder                        |    |
| Installing the PCle holder                  |    |
| Heat sink and CPU fan assembly              |    |
| Removing the heat sink and CPU fan assembly |    |
| Installing heat sink and CPU fan assembly   |    |
| Removing the CPU fan                        |    |
| Installing the CPU fan                      | 61 |
| Processor                                   |    |
| Removing the processor                      |    |
| Installing the processor                    |    |
| Front system fan                            |    |
| Removing the front system fan               |    |
| Installing the front system fan             | 63 |

| VROC module                                    | 64  |
|------------------------------------------------|-----|
| Removing the VROC module                       | 64  |
| Installing the VROC module                     | 64  |
| System board                                   |     |
| Removing system board                          |     |
| Installing the system board                    | 70  |
| System board components                        | 71  |
| RAID controller battery                        | 72  |
| Removing the RAID controller battery           |     |
| Installing the RAID controller battery         |     |
| RAID controller battery bracket                |     |
| Removing the RAID controller battery bracket   |     |
| Installing the RAID controller battery bracket | 77  |
| Technology and components                      |     |
| Memory configuration                           |     |
| Technologies list                              |     |
| MegaRAID 9440-8i and 9460-16i controller       |     |
| Teradici PCoIP                                 | 82  |
| System specifications                          |     |
| System specifications                          |     |
| Memory specifications                          |     |
| Video specifications                           |     |
| Audio specifications                           | 87  |
| Network specifications                         |     |
| Card slots                                     |     |
| Storage specifications                         | 88  |
| External connectors                            |     |
| Power specifications                           | 89  |
| Physical specifications                        | 89  |
| Environmental specifications                   | 89  |
| System Setup                                   | 90  |
| General options                                | 90  |
| System configuration                           | 91  |
| Video                                          | 93  |
| Security                                       |     |
| Secure boot                                    |     |
| Performance                                    |     |
| Power management                               | 97  |
| Post behaviour                                 | 98  |
| Manageability                                  |     |
| Virtualization support                         | 99  |
| Maintenance                                    | 100 |
| System logs                                    | 100 |
| Advanced configurations                        |     |
| SupportAssist system resolution                |     |
| Updating the BIOS in Windows                   | 101 |

| Updating BIOS on systems with BitLocker enabled                | 101 |
|----------------------------------------------------------------|-----|
| Updating your system BIOS using a USB flash drive              | 102 |
| Updating the Dell BIOS in Linux and Ubuntu environments        | 102 |
| MegaRAID controller options                                    | 102 |
| System and setup password                                      | 103 |
| Assigning a system setup password                              | 103 |
| Deleting or changing an existing system setup password         | 104 |
| 7 Software                                                     | 105 |
| Supported operating systems                                    | 105 |
| Downloading drivers                                            | 105 |
| Chipset drivers                                                | 105 |
| Graphics controller driver                                     | 106 |
| Ports                                                          | 106 |
| USB drivers                                                    | 106 |
| Network driver                                                 | 107 |
| Audio drivers                                                  | 107 |
| Storage controller drivers                                     | 107 |
| Other drivers                                                  | 107 |
| 8 Troubleshooting                                              | 109 |
| Dell Enhanced Pre-Boot System Assessment — ePSA Diagnostic 3.0 | 109 |
| Running the ePSA Diagnostics                                   | 109 |
| Preboot blinking power button codes                            | 109 |
| Hard drive indicator codes                                     | 112 |
| PCIe slots                                                     | 113 |
| 9 Contacting Dell                                              | 115 |

### **Chassis**

This chapter illustrates the multiple chassis views along with the ports and connectors and also explains the FN hot key combinations.

#### Topics:

- Front view
- Back view
- · Internal view
- · Major components of your system

#### **Front view**

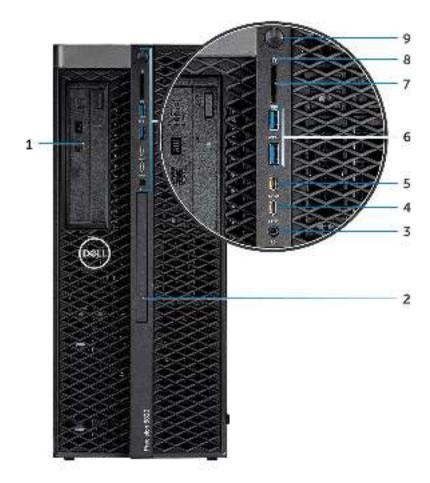

- 1. 5.25 inch ODD bracket
- 3. Headset port
- 5. USB 3.1 Gen 1 Type C port with PowerShare
- 7. SD card slot
- 9. Power button

- 2. Slim optical disk drive
- 4. USB 3.1 Gen 1 Type C
- 6. USB 3.1 Gen 1 ports
- 8. HDD activity LED

### **Back view**

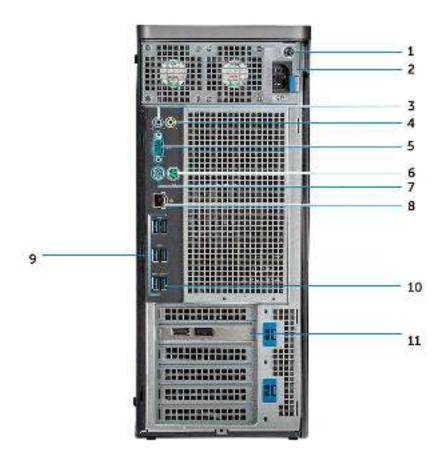

- 1. PSU BIST LED
- 3. Microphone /Line-in port
- 5. Serial port
- 7. PS/2 Keyboard port
- 9. USB 3.1 Gen1 ports
- 11. PCle expansion slot

- 2. Power cable connector
- 4. Line-out port
- 6. PS/2 Mouse port
- 8. Network port
- 10. USB 3.1 Gen1 port(supports smart Power-On)

# **Internal view**

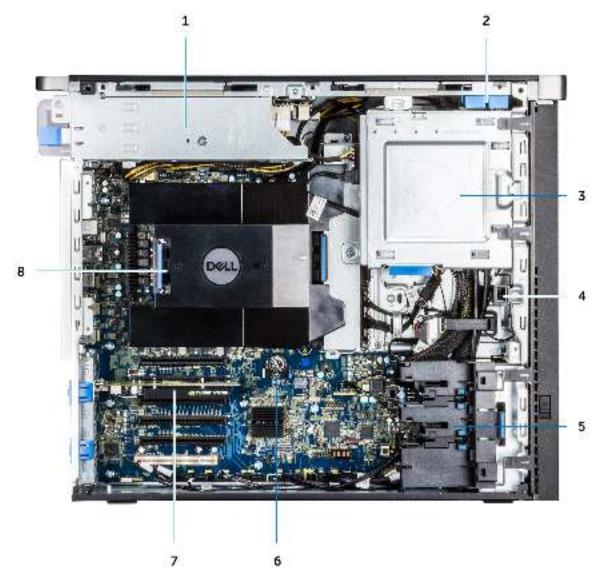

- 1. PSU bracket
- 3. ODD 5.25" bracket
- 5. PCle holder
- 7. Powered GPU

- 2. HDD bezel lock/unlock button
- 4. Intrusion switch
- 6. Coin cell battery
- 8. Air shroud

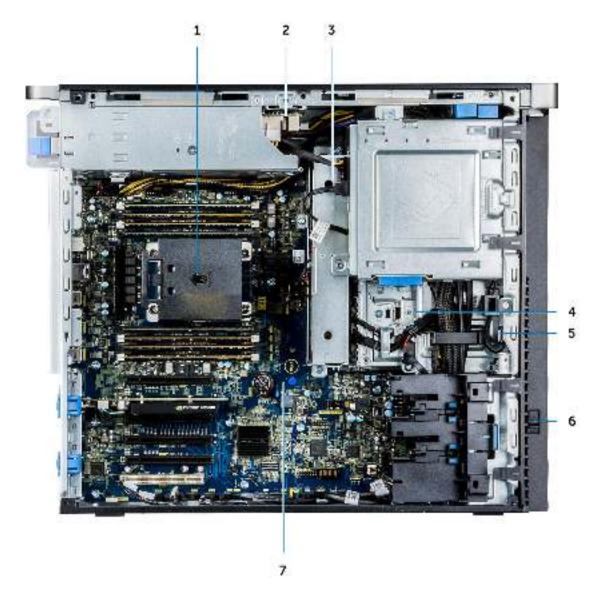

- 1. Heat sink
- 3. HDD fan
- 5. Speaker
- 7. System board

- 2. PSU distribution board
- 4. Flex bay
- 6. Drive access release latch

# Major components of your system

This section illustrates the major components of your system along with its location.

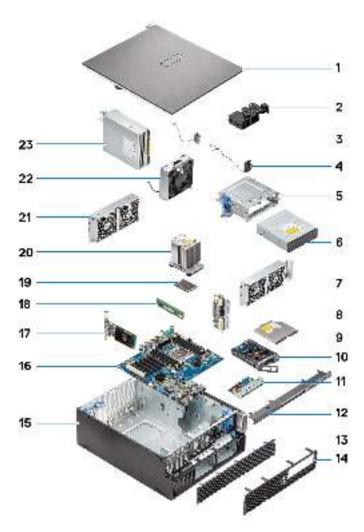

- 1. Side cover
- 2. PCle holder
- 3. Internal chassis speaker
- 4. Intrusion switch
- 5. 5.25 inch ODD bracket
- 6. 5.25 inch Optical Disk Drive
- 7. System fan
- 8. Power Distribution Board
- 9. Slim Optical Disk Drive
- 10. NVMe Flexbay
- 11. Front input and output panel
- 12. Front input and output bezel
- 13. Hard Disk Drive bezel
- 14. Front bezel
- 15. Computer chassis
- 16. System board
- 17. Expansion card
- 18. Memory
- 19. Processor
- 20. Heat sink and CPU fan assembly
- 21. System fan

- 22. Front system fan
- 23. Power supply unit (PSU)
- NOTE: Dell provides a list of components and their part numbers for the original system configuration purchased. These parts are available according to warranty coverages purchased by the customer. Contact your Dell sales representative for purchase options.

# Working on your computer

#### **Topics:**

- Safety instructions
- · Turning off your computer Windows
- · Before working inside your computer
- After working inside your computer

#### Safety instructions

Use the following safety guidelines to protect your computer from potential damage and to ensure your personal safety. Unless otherwise noted, each procedure included in this document assumes that the following conditions exist:

- · You have read the safety information that shipped with your computer.
- · A component can be replaced or, if purchased separately, installed by performing the removal procedure in reverse order.
- NOTE: Disconnect all power sources before opening the computer cover or panels. After you finish working inside the computer, replace all covers, panels, and screws before connecting to the power source.
- WARNING: Before working inside your computer, read the safety information that shipped with your computer. For additional safety best practices information, see the Regulatory Compliance Homepage
- CAUTION: Many repairs may only be done by a certified service technician. You should only perform troubleshooting and simple repairs as authorized in your product documentation, or as directed by the online or telephone service and support team. Damage due to servicing that is not authorized by Dell is not covered by your warranty. Read and follow the safety instructions that came with the product.
- CAUTION: To avoid electrostatic discharge, ground yourself by using a wrist grounding strap or by periodically touching an unpainted metal surface at the same time as touching a connector on the back of the computer.
- CAUTION: Handle components and cards with care. Do not touch the components or contacts on a card. Hold a card by its edges or by its metal mounting bracket. Hold a component such as a processor by its edges, not by its pins.
- CAUTION: When you disconnect a cable, pull on its connector or on its pull-tab, not on the cable itself. Some cables have connectors with locking tabs; if you are disconnecting this type of cable, press in on the locking tabs before you disconnect the cable. As you pull connectors apart, keep them evenly aligned to avoid bending any connector pins. Also, before you connect a cable, ensure that both connectors are correctly oriented and aligned.
- (i) NOTE: The color of your computer and certain components may appear differently than shown in this document.
- CAUTION: System will shut down if side covers are removed while the system is running. The system will not power on if the side cover is removed.

### Turning off your computer — Windows

- CAUTION: To avoid losing data, save and close all open files and exit all open programs before you turn off your computer or remove the side cover.
- 1. Click or tap
- 2. Click or tap  $\circlearrowleft$  and then click or tap **Shut down**.

NOTE: Ensure that the computer and all attached devices are turned off. If your computer and attached devices did not automatically turn off when you shut down your operating system, press and hold the power button for about 6 seconds to turn them off.

#### Before working inside your computer

To avoid damaging your computer, perform the following steps before you begin working inside the computer.

- 1. Ensure that you follow the Safety Instructions.
- 2. Ensure that your work surface is flat and clean to prevent the computer cover from being scratched.
- **3.** Turn off your computer.
- **4.** Disconnect all network cables from the computer.
  - CAUTION: To disconnect a network cable, first unplug the cable from your computer and then unplug the cable from the network device.
- 5. Disconnect your computer and all attached devices from their electrical outlets.
- **6.** Press and hold the power button while the computer is unplugged to ground the system board.
  - NOTE: To avoid electrostatic discharge, ground yourself by using a wrist grounding strap or by periodically touching an unpainted metal surface at the same time as touching a connector on the back of the computer.

#### After working inside your computer

After you complete any replacement procedure, ensure that you connect any external devices, cards, and cables before turning on your computer.

- 1. Connect any telephone or network cables to your computer.
  - CAUTION: To connect a network cable, first plug the cable into the network device and then plug it into the computer.
- 2. Connect your computer and all attached devices to their electrical outlets.
- 3. Turn on your computer.
- 4. If required, verify that the computer works correctly by running the diagnostic tool.

# Removing and installing components

#### **Topics:**

- Screw size list
- Recommended tools
- Side cover
- Power supply unit (PSU)
- Front bezel
- Hard Disk Drive bezel
- Hard disk drive assembly
- NVMe Flexbay
- Slim Optical Disk Drive
- · Front input and output bezel
- Optical Disk Drive
- 5.25 inch ODD bracket
- · Front input and output panel
- · Input and output panel bracket
- · Intrusion switch
- · Internal chassis speaker
- Air shroud
- Memory
- PCle NVMe card
- Expansion card
- · Coin cell battery
- System fan
- Fan bracket
- · PCle holder
- · Heat sink and CPU fan assembly
- Processor
- Front system fan
- VROC module
- System board
- RAID controller battery
- · RAID controller battery bracket

#### **Screw size list**

#### Table 1. Screw list

| Component                | Screw type       | Quantity |  |
|--------------------------|------------------|----------|--|
| Slim ODD Bracket         | #6-32 UNC X6.0mm | 1        |  |
| FIO Cable Clip           | #6-32X1/4 inches | 1        |  |
| FIO Board                | M3X6.5mm         | 2        |  |
| FIO Bracket              | #6-32 UNC X6.0mm | 1        |  |
| Front System Fan Bracket | #6-32 UNC X6.0mm | 1        |  |
| Intrusion Holder         | M3X6.5mm         | 1        |  |
| PDB Board                | #6-32X1/4 inches | 3        |  |

| Component                | Screw type                                                                         | Quantity          |
|--------------------------|------------------------------------------------------------------------------------|-------------------|
| PDB Bracket              | M3X6.5mm                                                                           | 1                 |
| Slim ODD Plug            | M3X6.5mm                                                                           | 2                 |
| HDD Bracket              | M3X6.5mm                                                                           | 1                 |
| 5.25" ODD Bracket        | <ul><li>#6-32 UNC X6.0mm</li><li>M3X6.5mm</li></ul>                                | · 2<br>· 2        |
| System Board             | #6-32X1/4 inches                                                                   | 10                |
| Middle Fan Fixed Bracket | #6-32X1/4 inches                                                                   | 1                 |
| Middle Fan Bracket       | #6-32X1/4 inches                                                                   | 3                 |
| Rear Fan Bracket         | #6-32X1/4 inches                                                                   | 2                 |
| HSBP Board               | M3X6.5mm                                                                           | 2                 |
| Slim ODD Fixed Bracket   | M2X2.0mm                                                                           | 2                 |
| Slim ODD                 | M3X6.5mm                                                                           | 1                 |
| 5.25" ODD                | M3X4.5mm                                                                           | 4                 |
| 3.5" HDD Bracket         | M3X4.5mm                                                                           | 4                 |
| 2.5" HDD Bracket         | M3X4.5mm                                                                           | 4                 |
| 2nd CPU Support Bracket  | #6-32X1/4 inches                                                                   | 2                 |
| 2nd CPU Board            | #6-32X1/4 inches                                                                   | 5                 |
| UPI Fixed Bracket        | M3X5.0mm                                                                           | 1                 |
| CPU Cooler               | T-30 torx bolt                                                                     | 4                 |
| Liquid Cooler Module     | <ul><li>#6-32X1/4 inches</li><li>#6-32 UNC X3.5mm</li><li>T-30 torx bolt</li></ul> | · 4<br>· 6<br>· 4 |
| M.2 Carrier Cover        | <ul><li>M2X6mm</li><li>M2X3mm</li></ul>                                            | · 1 · 2           |

### **Recommended tools**

The procedures in this document require the following tools:

- · Phillips #0 screwdriver
- · Phillips #1 screwdriver
- · Philips #2 screwdriver
- · Plastic scribe

i NOTE: The #0 screw driver is for screws 0-1 and the #1 screw driver is for screws 2-4.

#### Side cover

#### Removing the side cover

1. Follow the procedure in Before working inside your computer.

CAUTION: The system will not power on while the side cover is off. Also, the system will shut down if the side cover is removed while the system is on.

2. To remove the side cover:

#### 3. Press the latch

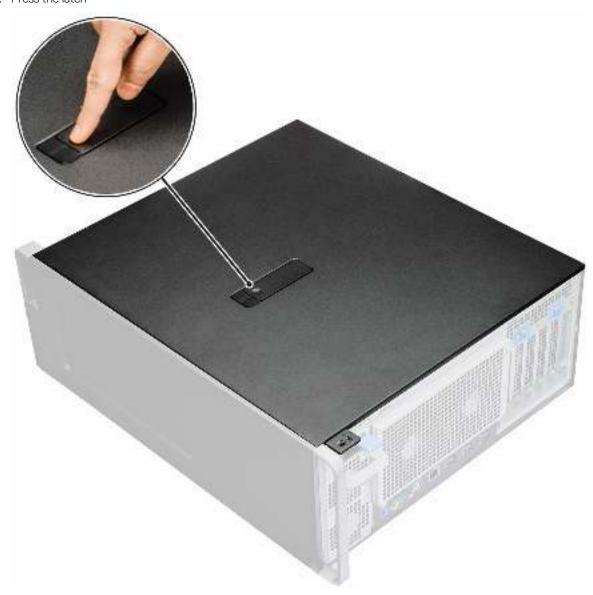

**4.** Pull the latch [1] upward and rotate it to release the cover [2].

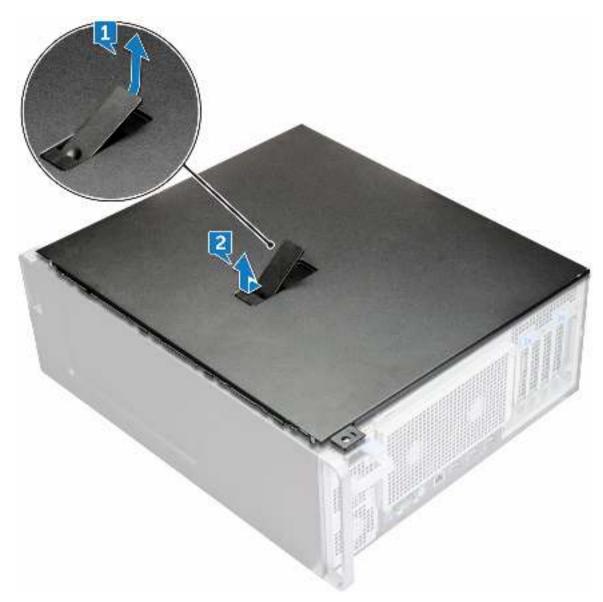

**5.** Lift the cover to remove it from the system.

#### Installing the side cover

- 1. First hold and align the bottom of the side cover to the chassis.
- 2. Ensure that the hook on the bottom of the side cover snaps into the notch on the system.
- **3.** Press the system cover until it clicks into place.

CAUTION: The system will not power on without the side cover. Also, the system will shut down if the side cover is removed while the system is on.

4. Follow the procedure in After working inside your computer .

# Power supply unit (PSU)

#### Removing the PSU

- 1. Follow the procedure in Before working inside your computer.
- 2. Disconnect the power cable from the system.
- 3. Press the PSU release latch [1] and slide the power supply away from the system [2].

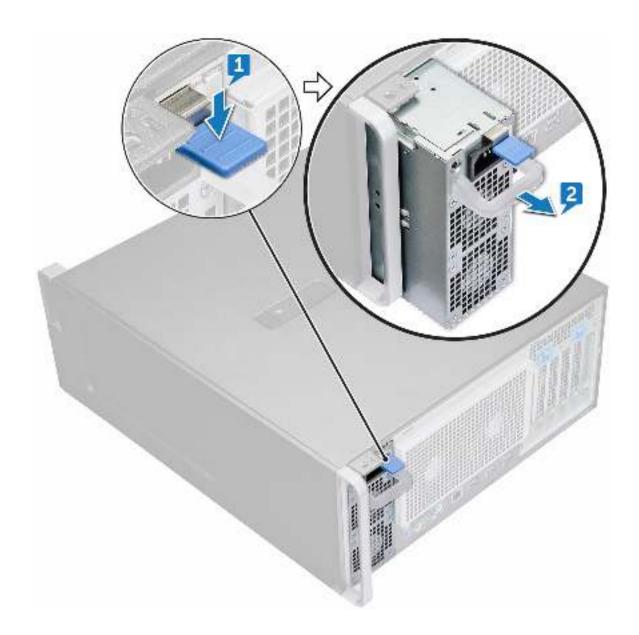

#### Installing the PSU

- 1. Slide in the power supply unit to the PSU slot on the system.
- 2. Connect the power cable to the system.
- 3. Follow the procedure in After working inside your computer

#### Front bezel

# Removing the front bezel

- 1. Follow the procedure in Before working inside your computer.
- 2. Remove the side cover.
- 3. To remove the front bezel:
  - a) Press the latch and pry the retention tabs to release the front bezel from the system.

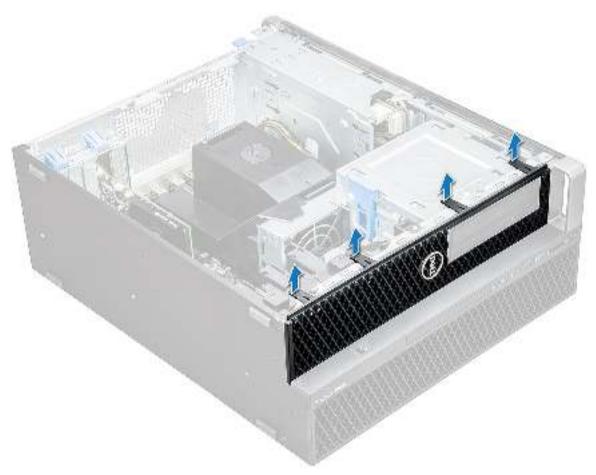

b) Rotate the bezel forward and lift the front bezel away from the system.

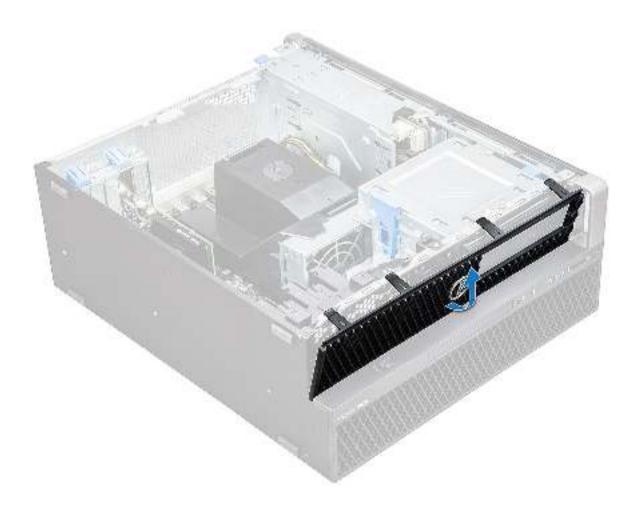

#### Installing the front bezel

- 1. Hold the bezel and ensure that the hooks on the bezel snap into the notches on the system.
- 2. Rotate the bezel forward and press the front bezel until the tabs click into place.
- 3. Follow the procedure in After working inside your computer.

#### **Hard Disk Drive bezel**

# **Removing HDD bezel**

- 1. Follow the procedure in Before working inside your computer.
- 2. Remove the side cover.
- 3. To remove the HDD bezel:
  - a) Press the blue unlock button [1] on the edge of ODD bay.
  - b) Slide the latch [2] to the unlock position, on the front I/O bezel.
  - c) Rotate forward and lift the HDD bezel [3] away from the system.

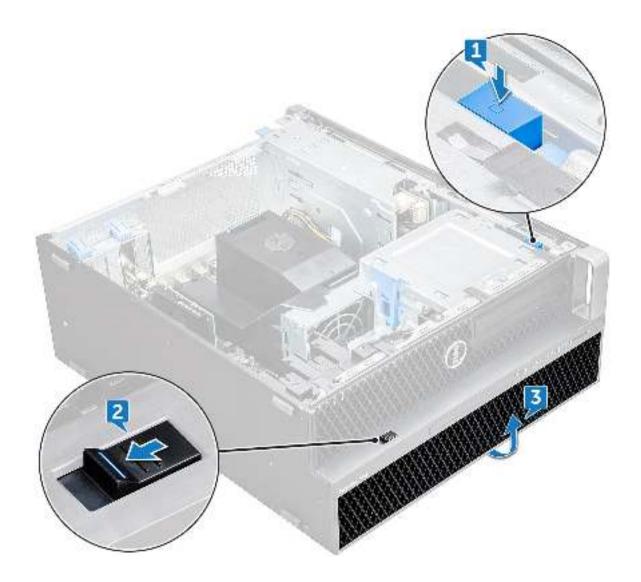

# **Installing HDD bezel**

- 1. Hold the bezel and ensure that the hooks on the bezel snap into the notches on the system.
- 2. Press the blue lock button on the left edge of the ODD bay to secure the bezel to the system.
- 3. Install the side cover.
- **4.** Follow the procedure in After working inside your computer.

# Hard disk drive assembly

### Removing the HDD carrier

- 1. Follow the procedure in Before working inside your computer.
- 2. Remove the:
  - a) side cover
    - NOTE: Do not remove the side cover, if the front I/O bezel is unlocked.
  - b) HDD bezel
- **3.** To remove the HDD carrier:
  - a) Press the release button [1] to unlock the latch [2].

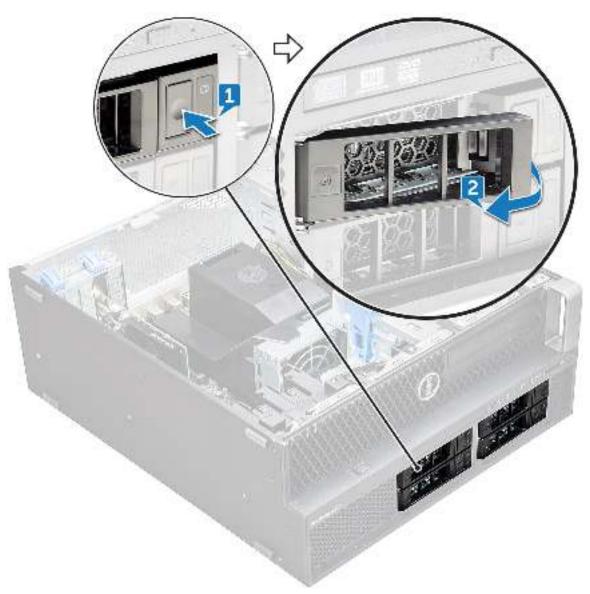

b) Pull the latch to slide the carrier out of the HDD slot.

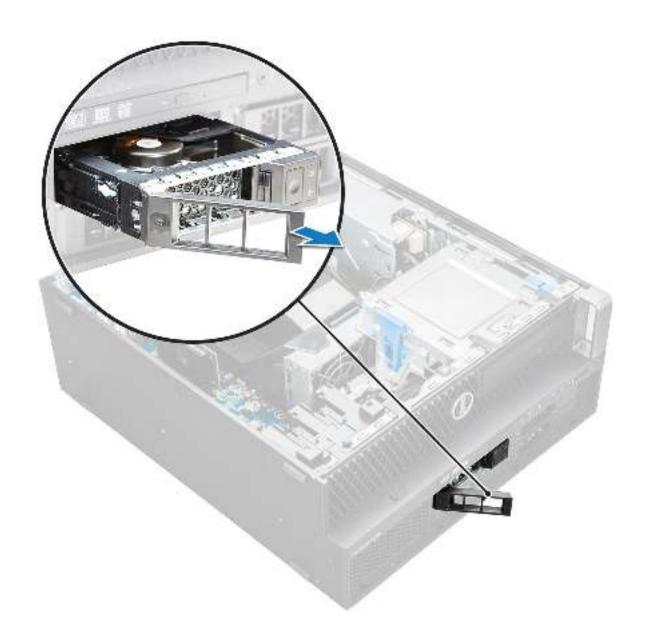

# **Installing the HDD carrier**

- 1. Slide the carrier into the drive bay until it clicks into place.
  - CAUTION: Ensure that the latch is open before installing the carrier.
- 2. Lock the latch.
- 3. Install the following components:
  - a) HDD bezel
  - b) side cover
- **4.** Follow the procedure in After working inside your computer.

#### Removing the HDD

- 1. Follow the procedure in Before working inside your computer.
- 2. Remove the following:
  - a) side cover
  - b) HDD bezel
  - c) HDD carrier
- **3.** To remove the 3.5 inch HDD:

#### a) Expand one side of the carrier.

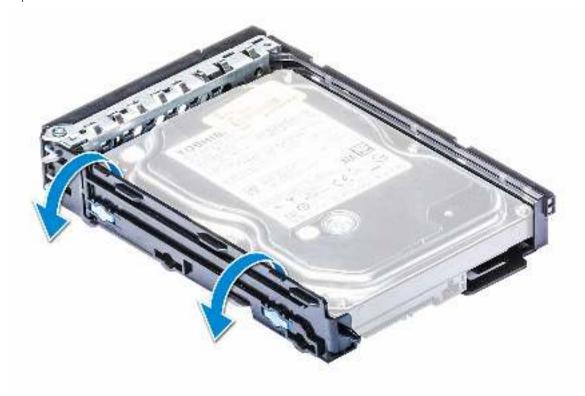

b) Lift the hard drive out of the carrier.

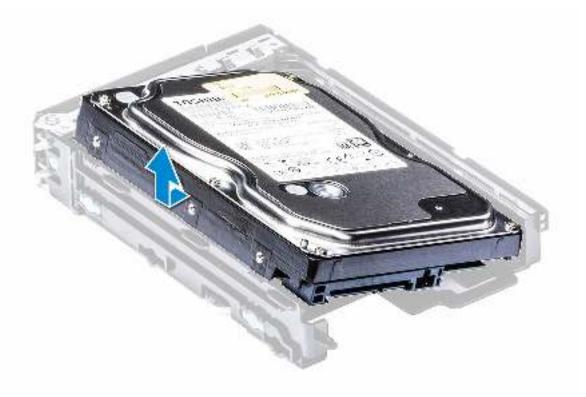

- **4.** To remove the 2.5 inch HDD:
  - a) Expand two sides of the carrier.
  - b) Lift the hard drive out of the carrier.

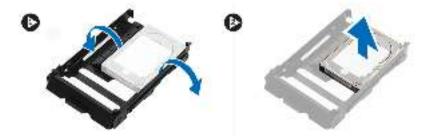

#### Installing the HDD

- 1. Insert the HDD to its slot in the HDD bracket with the connector end of the hard drive towards the back of the HDD carrier.
- 2. Slide the HDD carrier back into the hard drive bay.
- 3. Install the following:
  - a) HDD carrier
  - b) HDD bezel
  - c) side cover
- 4. Follow the procedure in After working inside your computer

# **NVMe Flexbay**

#### Removing the NVMe Flexbay

- 1. Follow the procedure in Before working inside your computer.
- 2. Remove the:
  - a) side cover
    - i NOTE: Do not remove the side cover, if the front I/O bezel is unlocked.
  - b) HDD bezel
- 3. To remove the NVMe flexbay:
  - a) Press the release button [1] to unlock the latch [2].

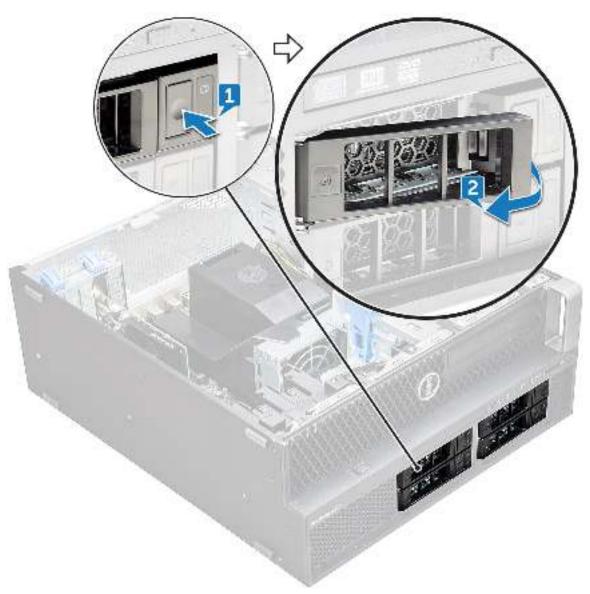

b) Pull the latch to slide the carrier out of the HDD slot.

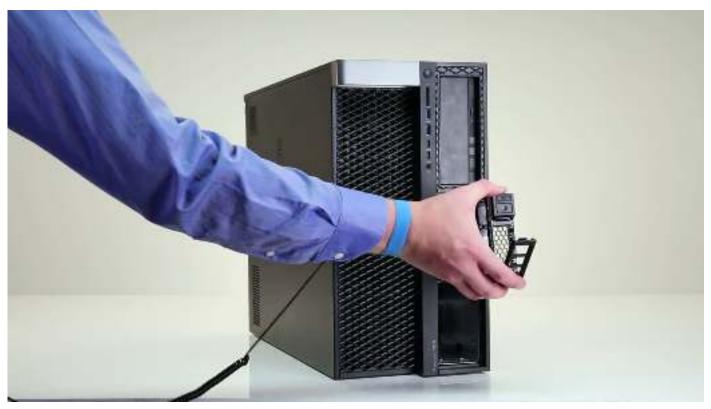

- **4.** To remove the SSD carrier from the NVMe flexbay:
  - a) Press the release button to slide the M.2 SSD carrier out of the NVMe flexbay.

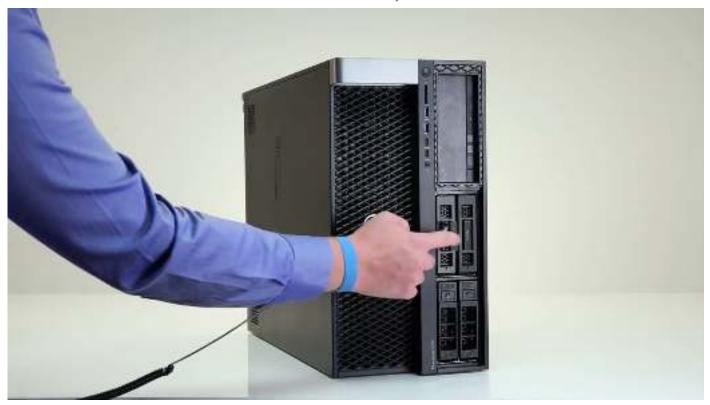

b) Pull the M.2 SSD carrier out of the NVMe flexbay.

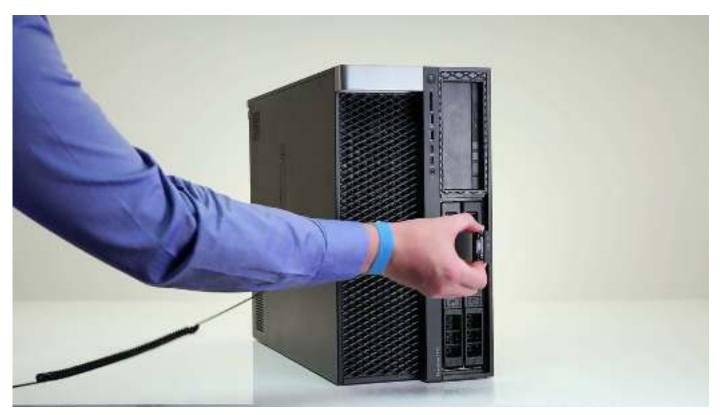

5. To remove the SSD from the SSD carrier:

a) Remove the screws on either side of the SSD.

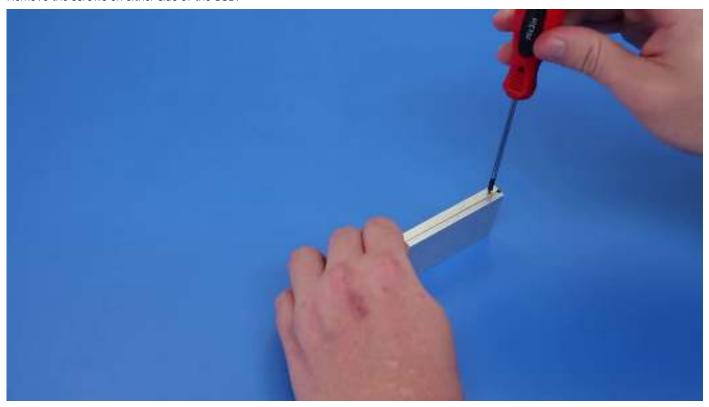

b) Remove the screw from the top of the SSD carrier.

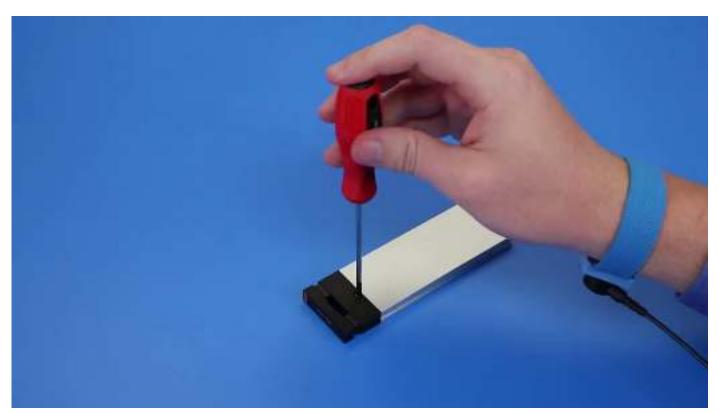

c) Slide the SSD cover from the top of the carrier.

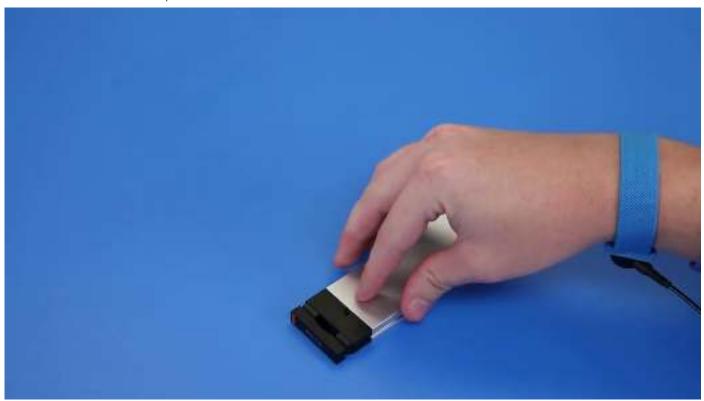

d) Slide the SSD out of the M.2 slot on the carrier.

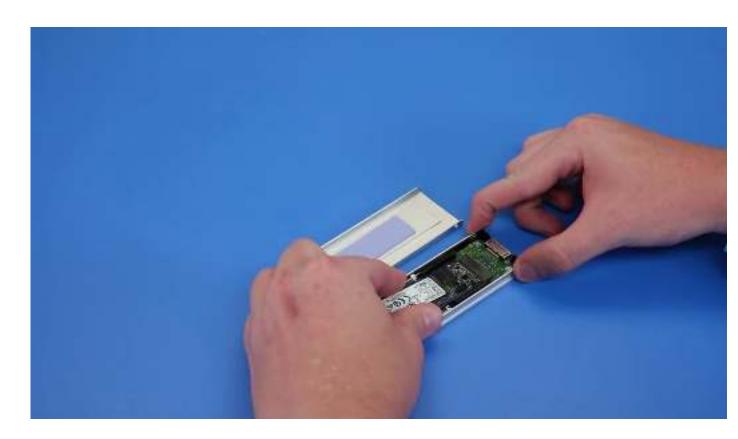

# **Installing the NVMe flexbay**

- 1. To install the SSD in the carrier:
  - a) Remove the dummy SSD blank from the SSD carrier.

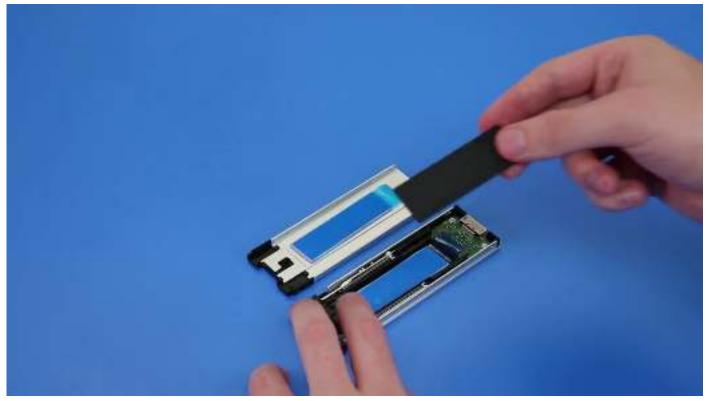

b) Peel off the tape from the SSD carrier.

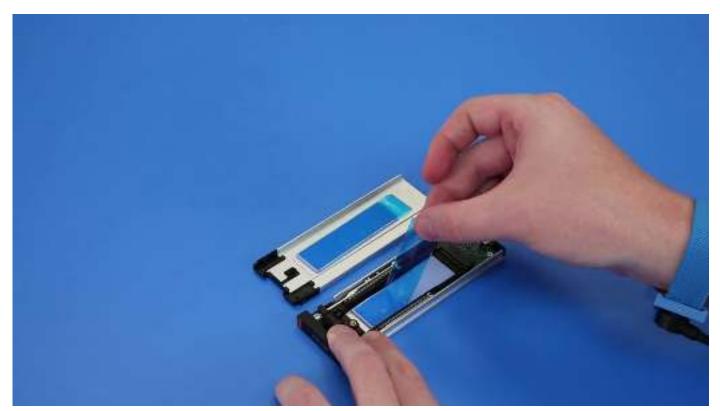

c) Peel off the adhesive tape from the SSD carrier cover.

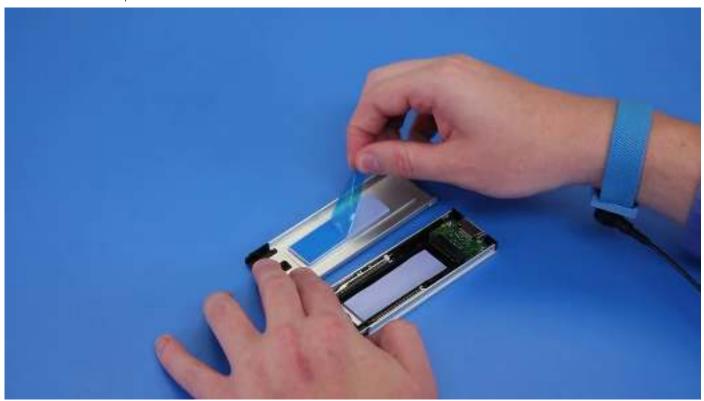

2. Install the SSD in the carrier

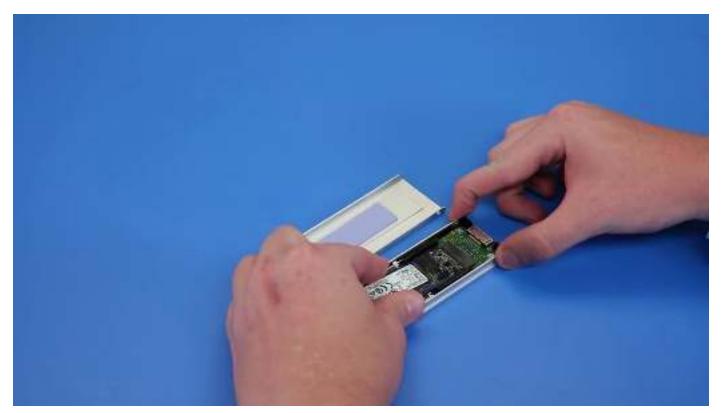

- 3. Replac the two side screws and the central screw.
- 4. To install the SSD carrier slide the carrier in the NVMe flexbay until it clicks in place.
- 5. Slide the carrier into the drive bay until it clicks into place.
  - CAUTION: Ensure that the latch is open before installing the carrier.
- 6. Lock the latch.
- 7. Install the following components:
  - a) HDD bezel
  - b) side cover
- 8. Follow the procedure in After working inside your computer.

# **Slim Optical Disk Drive**

### Removing the slim ODD

- 1. Follow the procedure in Before working inside the computer.
- 2. Remove the side cover.
- 3. To remove the slim ODD:
  - a) Remove the screw [1] that secures the slim ODD and push the slim ODD [2] out of the chassis.

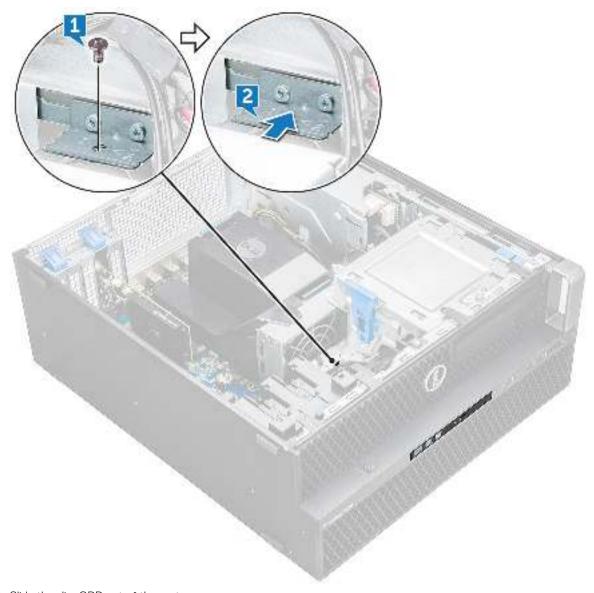

b) Slide the slim ODD out of the system.

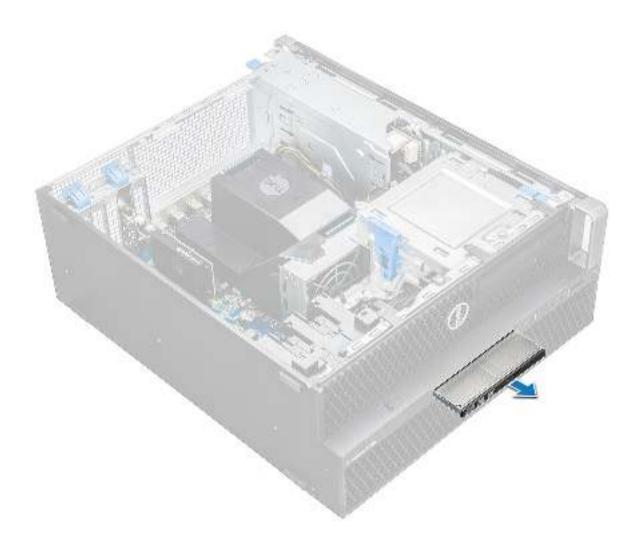

#### Installing the slim ODD

- 1. Slide the slim ODD into the slot on the chassis.
- 2. Tighten the screw to secure the slim ODD to the chassis.
- 3. Install the side cover.
- **4.** Follow the procedure in After working inside your computer.

# Front input and output bezel

### Removing front input and output bezel

- 1. Follow the procedure in Before working inside your computer.
- 2. Remove the:
  - a) side cover
  - b) front bezel
- **3.** To remove the front input and output(I/O) bezel:
  - a) Pry the four retention tabs[1] from the chassis and push the bezel out from the chassis[2].

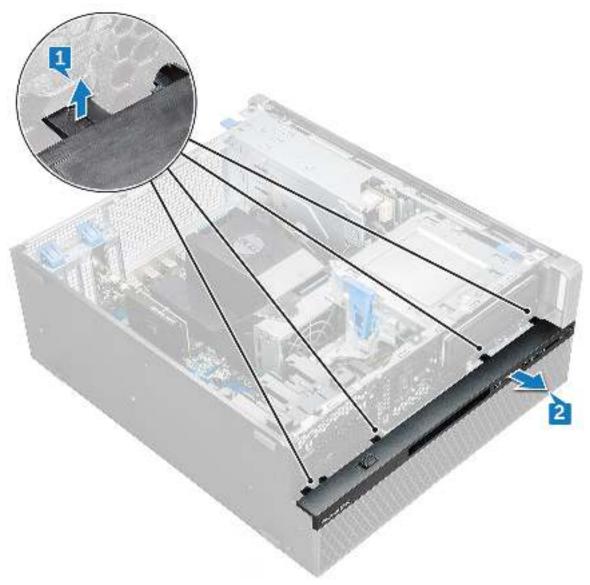

b) Lift the bezel from the chassis.

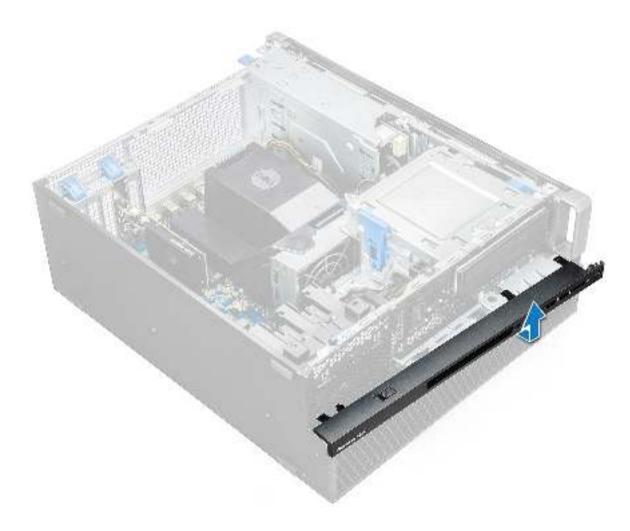

### Installing front input and output bezel

- 1. Hold the input and output(I/O) bezel and ensure that the hooks on the bezel snap into the notches on the system.
- 2. Press the retention tabs and secure them to the chassis.
- 3. Install the:
  - a) front bezel
  - b) side cover
- **4.** Follow the procedure in After working inside your computer.

# **Optical Disk Drive**

# Removing the ODD

- 1. Follow the procedure in Before working inside your computer.
- 2. Remove the:
  - a) side cover
  - b) front bezel
- **3.** To remove the ODD:
  - a) Remove the optical drive data cable and optical drive power cable from the ODD.

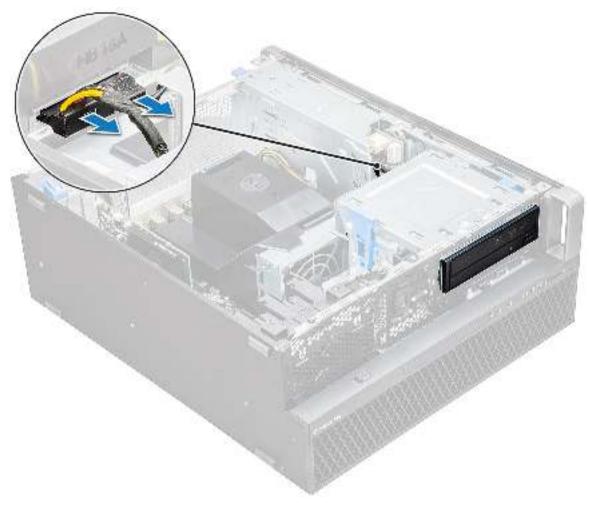

- b) Push the optical drive release button[1] and push the optical drive out of the system.c) Slide the ODD[2] from the ODD bracket.

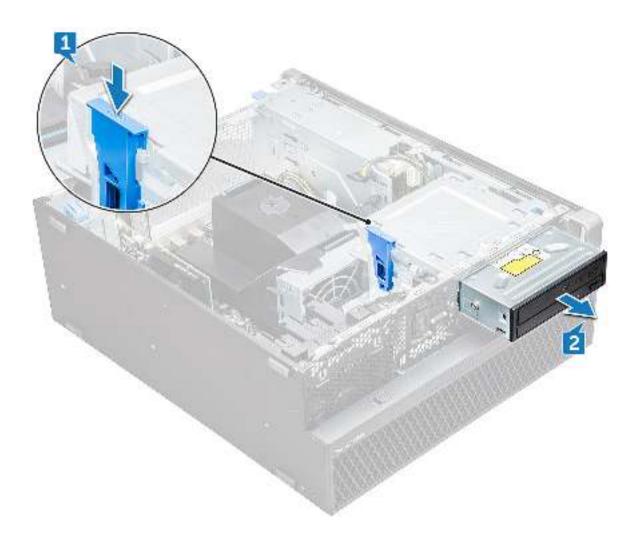

### **Installing the ODD**

- 1. Place the ODD into the 5.25" ODD bracket.
- 2. Slide the ODD and lock the latch by a click.
- 3. Connect the optical drive data cable and optical drive power cable to the ODD.
- 4. Install the:
  - a) front bezel
  - b) side cover
- 5. Follow the procedure in After working inside your computer

### 5.25 inch ODD bracket

### Removing the 5.25 ODD bracket

- 1. Follow the procedure in Before working inside your computer.
- 2. Remove the:
  - a) side cover
  - b) front bezel
  - c) ODD
- **3.** To remove the ODD bracket:
  - a) Remove the five screws[1,2] that secure the bracket to the chassis.

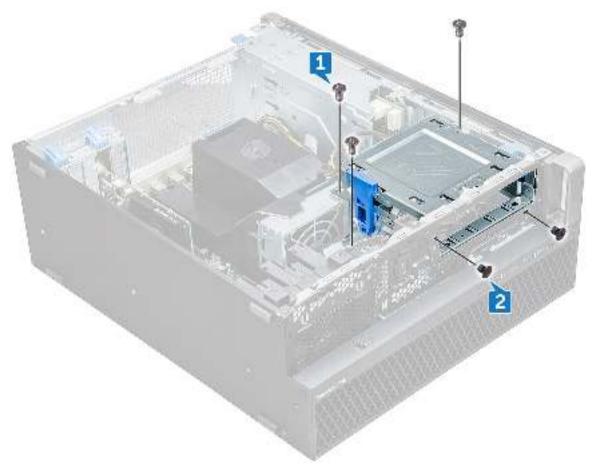

b) Slide the ODD bracket toward the rear of the system and lift it away from the chassis.

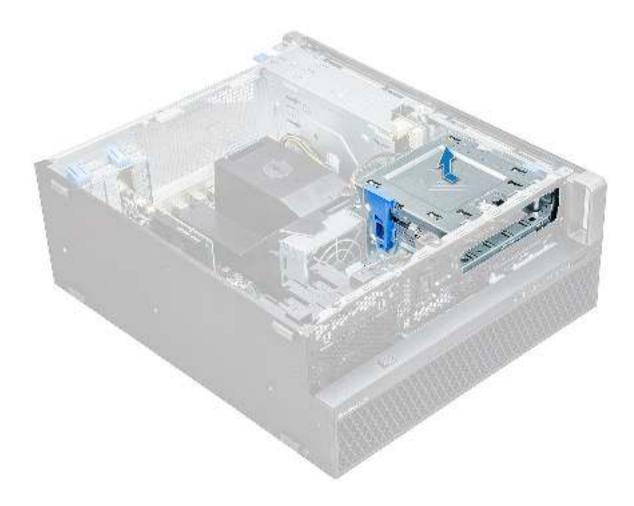

### Installing the 5.25 ODD bay

- 1. Place the ODD bracket into the system slot.
- 2. Replace the (6-32 X 6.0mm) screws.
- 3. Install the:
  - a) ODD
  - b) front bezel
  - c) side cover
- 4. Follow the procedure in After working inside your computer

# Front input and output panel

### Removing front input and output panel

- 1. Follow the procedure in Before working inside your computer.
- 2. Remove the:
  - a) side cover
  - b) front bezel
  - c) front input and output bezel
  - d) 5.25 inch ODD bracket
- 3. To remove the front input and output(I/O) panel:
  - a) Disconnect the intrusion switch cable [1], USB 3.1 cable [2], front I/O power cable [3], USB 3.1 cable [4], Speaker cable [5], Audio cable [6]

NOTE: Do not pull the connector by the cable wires. Instead, disconnect the cable by pulling the connector end. Pulling the cable wires may loosen them from the connector.

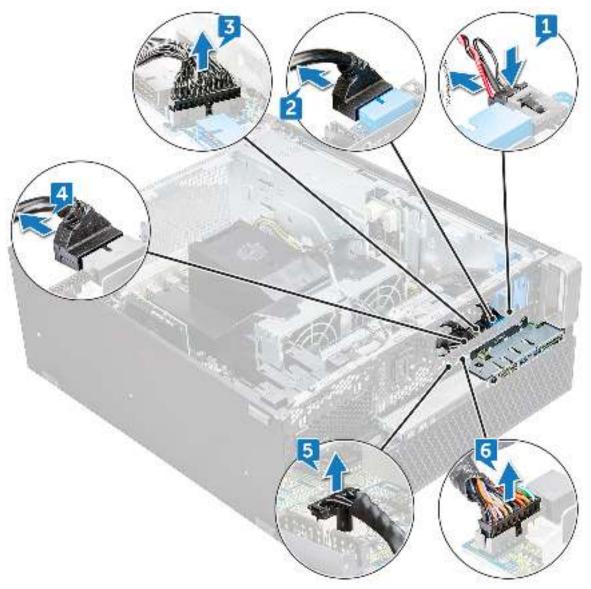

b) Remove the screw[1] that secures the front I/O panel to the chassis and slide the I/O panel out of the chassis[2].

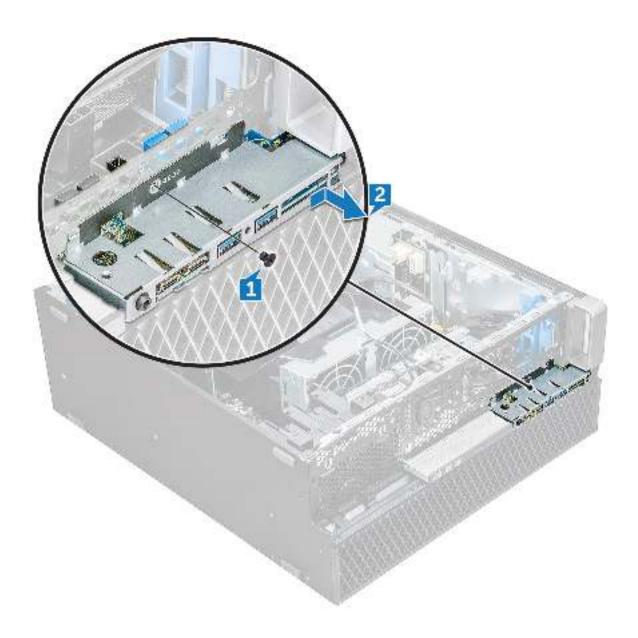

# Installing front input and output panel

- 1. Insert the input and output(I/O) panel onto its slot in the system.
- 2. Slide the panel to secure the hooks into the chassis hole.
- 3. Tighten the screw to secure the front I/O panel to the chassis.
- 4. Connect the following cables:
  - · intrusion switch cable
  - · USB 3.1 cable
  - · front I/O power cable
  - · front I/O power cable
  - USB 3.1 cable
  - · speaker cable
  - · audio cable
- 5. Install the:
  - a) front input and output bezel
  - b) 5.25 inch ODD bracket
  - c) front bezel
  - d) side cover
- 6. Follow the procedure in After working inside your computer.

# Input and output panel bracket

# Removing input and output panel bracket

- 1. Follow the procedure in Before working inside your computer.
- 2. Remove the:
  - a) side cover
  - b) front bezel
  - c) front input and output bezel
  - d) 5.25 inch ODD bracket
  - e) front input and output panel
- **3.** To remove the input and output(I/O) panel bracket:
  - a) Remove the two screws.

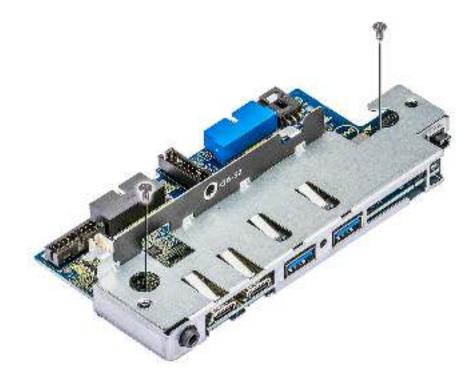

b) Slide the I/O module out of the bracket.

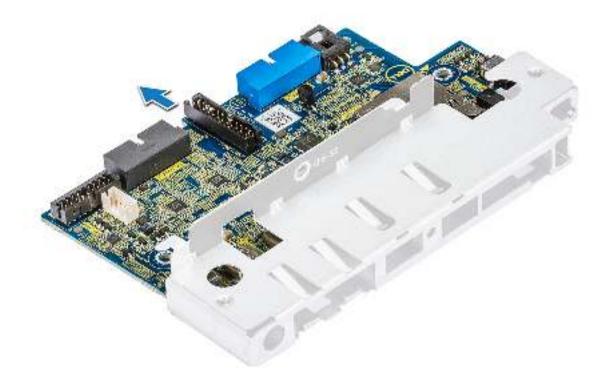

### Installing input and output panel bracket

- 1. Insert the input and output(I/O) panel into the metal bracket.
- 2. Replace the screws to secure the I/O panel bracket to the I/O panel.
- 3. Install the:
  - a) front input and output panel
  - b) front input and output bezel
  - c) 5.25 inch ODD bracket
  - d) front bezel
  - e) side cover
- 4. Follow the procedure in After working inside your computer.

#### Intrusion switch

## Removing the Intrusion switch

- 1. Follow the procedure in Before working inside your computer.
- 2. Remove the:
  - a) side cover
  - b) front bezel
  - c) 5.25 inch ODD bracket
- **3.** To remove the intrusion switch:
  - a) Disconnect the intrusion cable [1] from the I/O module.
  - b) Remove the screw [2] that secures the intrusion switch to the chassis.
  - c) Lift the intrusion switch and remove it from the chassis.
    - i NOTE: The system will not power on without the intrusion switch installed.

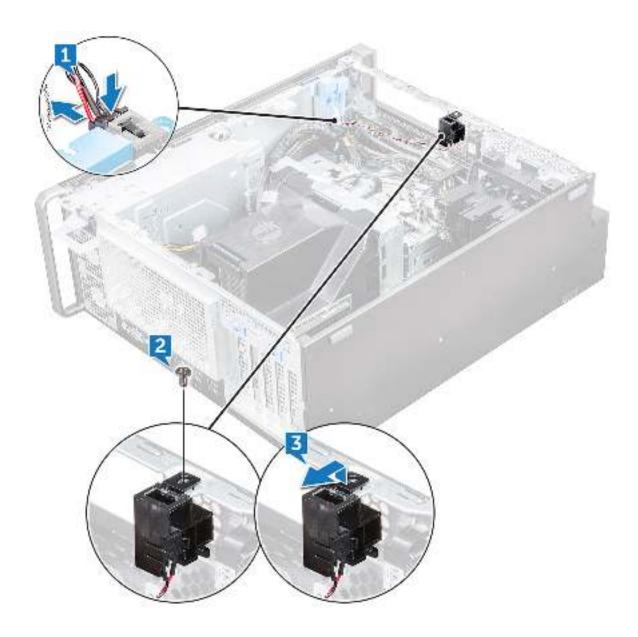

# Installing the intrusion switch

- 1. Place the intrusion switch into the slot in the system chassis.
- 2. Replace the screw and secure the switch to the chassis.
- **3.** Connect the cable to the system board.
- 4. Install the:
  - a) 5.25 inch ODD bracket
  - b) front bezel
  - c) side cover
- **5.** Follow the procedure in After working inside your computer.

# Internal chassis speaker

# Removing the internal chassis speaker

- 1. Follow the procedure in Before working inside your computer.
- 2. Remove the: .

- a) side cover
- b) front bezel
- c) 5.25 inch ODD bracket
- **3.** To remove the internal chassis speaker:
  - a) Disconnect the speaker cable [1] from the front I/O module.
  - b) Press the speaker securing tabs [2], then pull to release it from the system.
  - c) Gently push the speaker [3] with its cable out of the system.

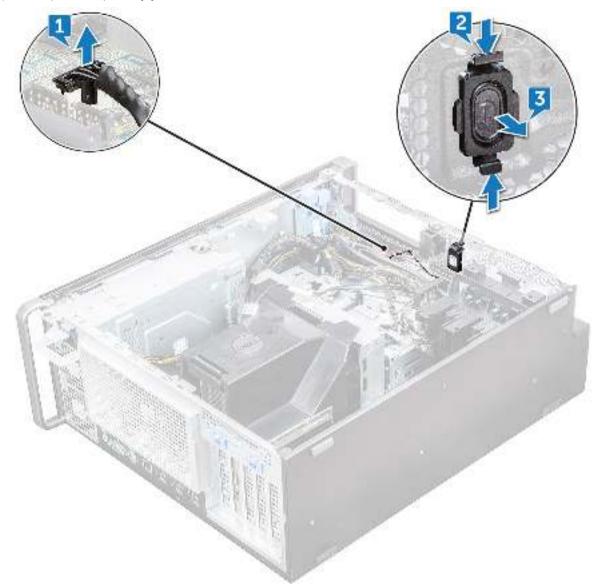

### Installing the internal chassis speaker

- 1. Press and hold the tabs on either side of the intrusion speaker, and slide the speaker module into the slot to secure it to the system.
- 2. Connect the internal chassis speaker cable to the connector on the system chassis.
- 3. Install the:
  - a) 5.25 inch ODD bracket
  - b) front bezel
  - c) side cover
- 4. Follow the procedure in After working inside your computer

### Air shroud

# Removing the air shroud

- 1. Follow the procedure in Before working inside your computer.
- 2. Remove the side cover
- 3. To remove the air shroud:
  - a) Press in the securing tabs by holding the air shroud from both the ends, and then lift the air shroud from the system.

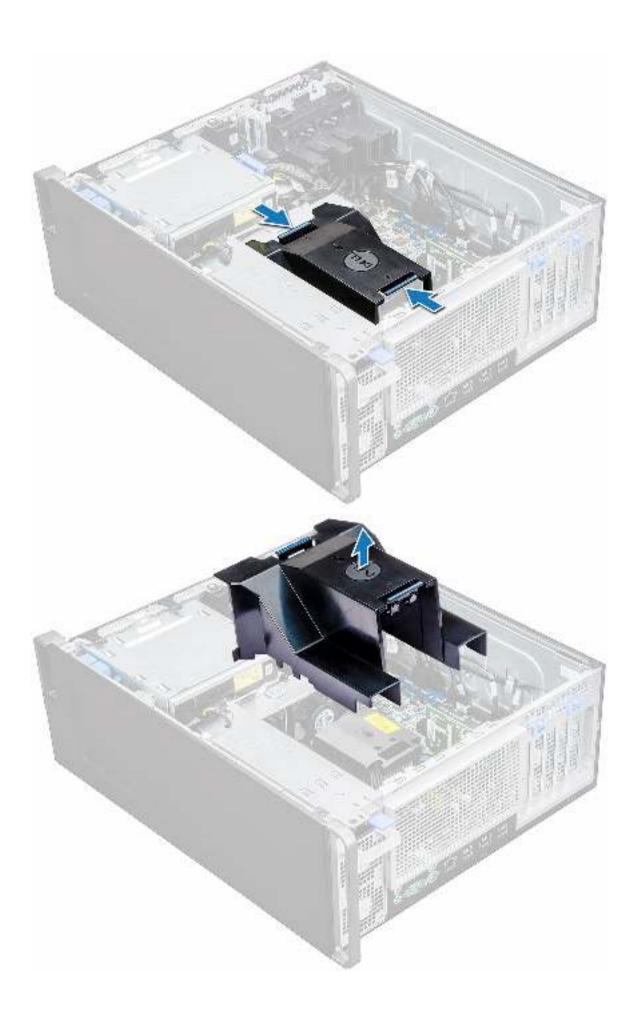

#### Installing the air shroud

- 1. Arrange CPU power cables before installing.
- 2. Place the shroud into its position.
- 3. Make sure that the two securing holes of the air shroud is completely inserted into the two holes on the middle fan bracket and the other latch is fixed on the cooler.
- **4.** Press down the shroud to lock it with a click.
- 5. Install the side cover.
- **6.** Follow the procedure in After working inside your computer.

### **Memory**

#### Removing the memory module

- 1. Follow the procedure in Before working inside your computer.
- 2. Remove the following:
  - a) side cover
  - b) air shroud
- 3. Press the memory module retention tabs on each side of the memory module.
- 4. Lift the memory module out of the memory slot on the system board.

WARNING: Rotating the memory module out of the slot will cause damage to the memory module. Ensure to pull it straight out of the memory module slot.

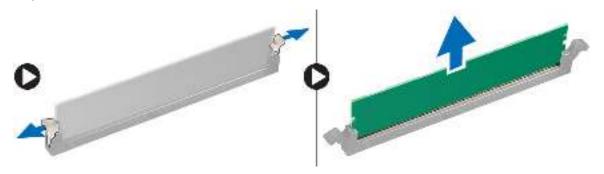

#### Installing the memory module

- 1. Align the notch on the memory module with the tab on the memory module connector.
- 2. Insert the memory module into the memory module slot.
- 3. Press the memory module firmly until the retention tabs click into place.
  - NOTE: Do not pull the retention levers up. Always press down firmly on the module until the levers lock into place unassisted.
- 4. Install the:
  - a) air shroud
  - b) side cover
- 5. Follow the procedure in After working inside your computer

#### PCIe NVMe card

### Removing the PCIe NVMe card

1. Follow the procedure in Before working inside your computer.

- 2. Remove the side cover.
- 3. To remove the PCle NVMe card:
  - a) Press and rotate the locking latch backward, to unlock the filler bracket [1].
  - b) Lift the PCle NVMe card from the PCle slot on the system board [2].

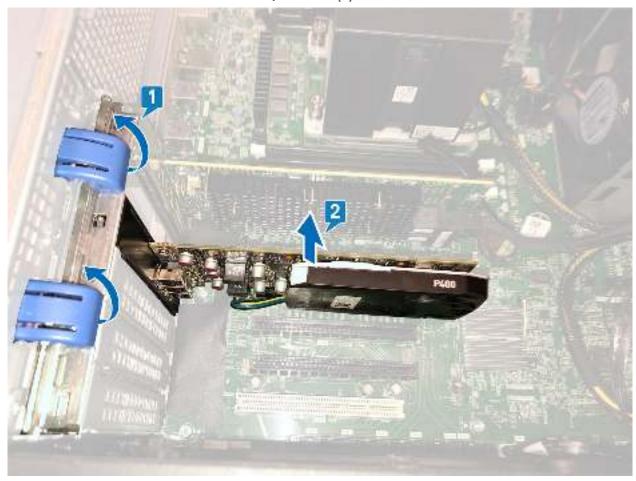

### Installing the PCIe NVMe card

- 1. Align and place the PCle NVMe card to the PCle slot on the system board.
- 2. Press it down so that it is securely seated on the slot.
- 3. Rotate both the locking latch forward, on the filler bracket, to secure the expansion card to the system board.
- 4. Install the side cover.
- **5.** Follow the procedure in After working inside your computer.

## **Expansion card**

### Removing the expansion card

- 1. Follow the procedure in Before working inside your computer.
- 2. Remove the side cover.
- 3. To remove the expansion card:
  - NOTE: For expansion card with VGA power, disconnect the data or power cable connected to the expansion card.
  - a) Press [1] and rotate the expansion card locking latch backward [2], to unlock the filler bracket.
  - b) Lift the expansion card [3] from the PCle slot on the system board.

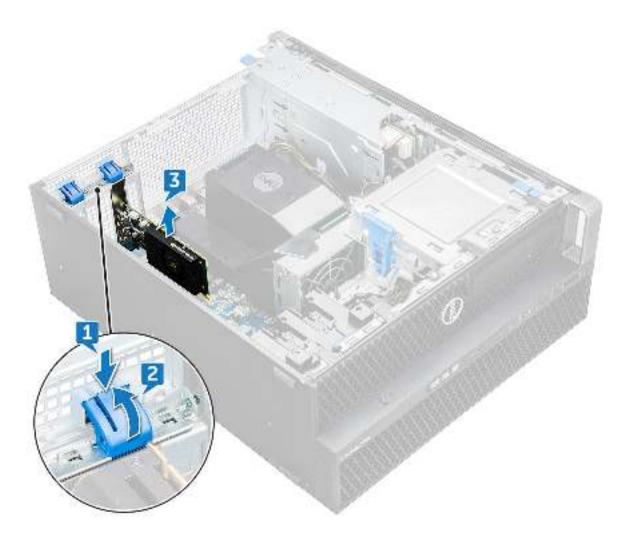

### Installing the expansion card

- 1. Align and place the expansion card to the PCle slot on the system board.
- 2. Press it down so that it is securely seated on the slot.
  - i NOTE: For expansion card with VGA power, connect the data or power cable to the expansion card.
- 3. Rotate both the expansion card locking latch forward, on the filler bracket, to secure the expansion card to the system board.
- **4.** Install the side cover.
- **5.** Follow the procedure in After working inside your computer.

# Coin cell battery

### Removing the coin cell battery

- 1. Follow the procedure in Before working inside your computer.
- 2. Remove the:
  - a) side cover
- 3. To remove the coin cell battery:
  - a) Press the release latch [1] away from the battery to allow the battery to pop-up from the socket [2].

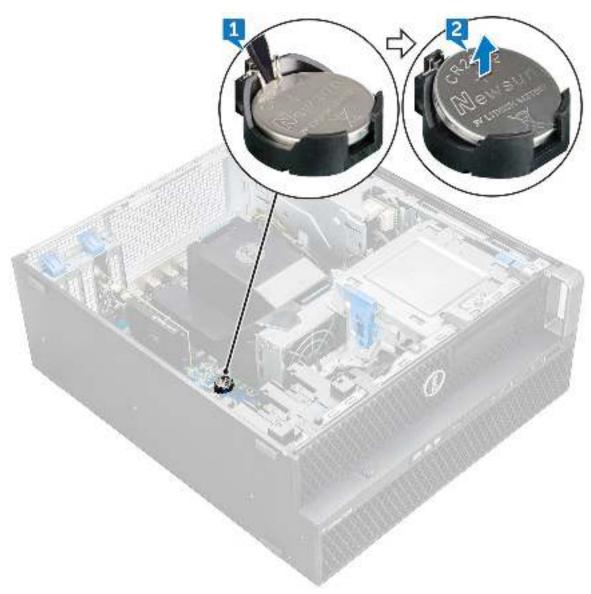

b) Lift the coin-cell battery out of the system board.

### Installing the coin cell battery

- 1. Place the coin-cell battery into its slot on the system board.
- 2. Press the coin-cell battery with positive (+) side facing up until the release latch springs back into place and secures it to the system board.
- **3.** To install:
  - a) side cover
- **4.** Follow the procedure in After working inside your computer.

# System fan

# Removing the System fan

- 1. Follow the procedure in Before working inside your computer .
- 2. Remove the:
  - a) side cover
  - b) air shroud

- c) front bezel
- d) ODD
- e) 5.25 inch ODD bracket
- **3.** To remove the system fan:
  - a) Press the connector tab and disconnect the two fan cables from the system board.
    - NOTE: Do not pull the connector by the cable wires. Instead, disconnect the cable by pulling on the connector end. Pulling on the cable wires may loosen them from the connector.

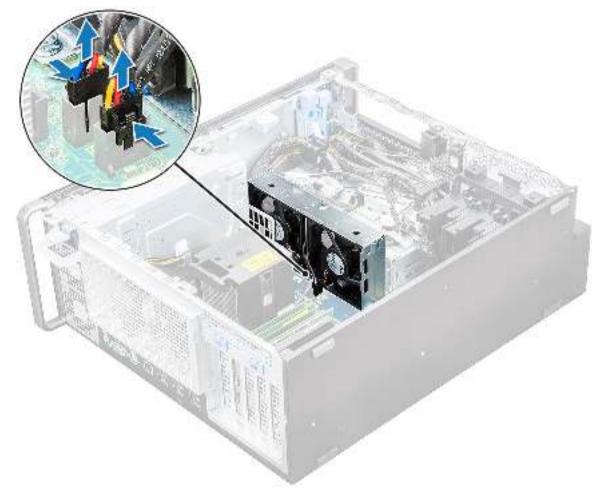

b) Remove the screws [1] securing the system fan to the system board and lift the system fan up [2].

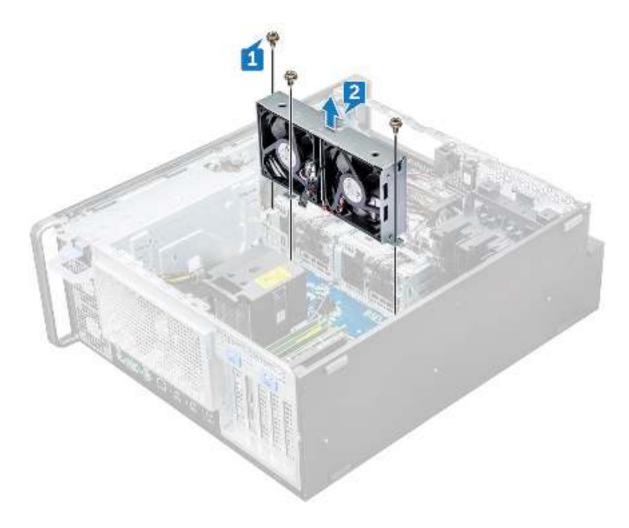

### Installing the system fan

- 1. Align the system fan to its slot on the system board and secure it with the 3 screws.
- 2. Connect the fan cables to the slot on the system board.
- 3. Install the:
  - a) 5.25 ODD bracket
  - b) ODD
  - c) front bezel
  - d) air shroud
  - e) side cover
- **4.** Follow the procedure in After working inside your computer.

### Fan bracket

### Removing the fan from the fan bracket

- 1. Follow the procedure in Before working inside your computer.
- 2. Remove the:
  - a) side cover
  - b) system fan
- **3.** To remove the fan from the fan bracket:
  - a) Slide out the four rubber grommets for each fan from the fan chassis [1].
  - b) Lift the fan and remove it from the fan assembly [2].

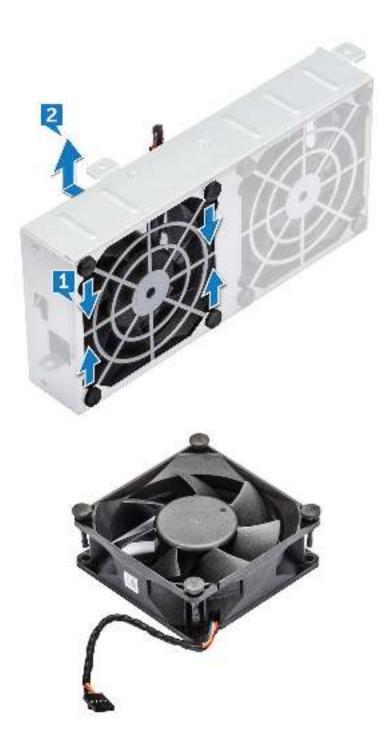

# Installing the fan into the fan bracket

- 1. Place the fan into the fan bracket.
- 2. Tighten the grommets that secure the fan to the fan bracket.
- 3. Install the:
  - a) system fan
  - b) side cover
- 4. Follow the procedure in After working inside your computer

### **PCle holder**

# Removing PCIe holder

- 1. Follow the procedure in Before working inside your computer.
- 2. Remove the:
  - a) side cover
  - b) expansion card
- 3. To remove the PCle holder:
  - a) Press the PCle holder securing clip [1] and slide the holder [2] out of the chassis.

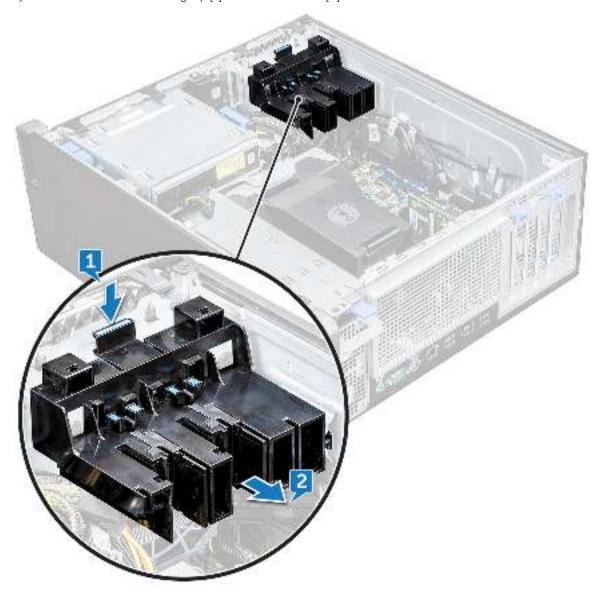

# Installing the PCle holder

- 1. Align and place the PCle holder to the system chassis.
- 2. Press the holder back until it clicks to the system.
- 3. Install the:
  - a) side cover
- **4.** Follow the procedure in After working inside your computer.

# Heat sink and CPU fan assembly

### Removing the heat sink and CPU fan assembly

- 1. Follow the procedure in Before working inside your computer.
- 2. Remove the:
  - a) side cover
  - b) air shroud
- **3.** To remove the heat sink and CPU fan assembly:
  - a) Disconnect the CPU fan cable [1] from the system board.
  - b) Loosen the four heat sink captive screws [2], in the diagonal order (4, 3, 2, 1).
  - c) Gently lift the heat sink and CPU fan assembly [3] from the system.
    - i NOTE: Lay the assembly with the thermal grease facing up.

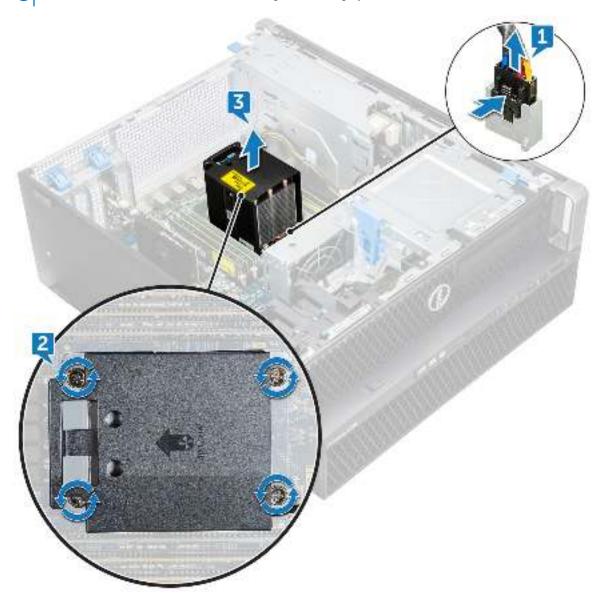

#### Installing heat sink and CPU fan assembly

1. Place the heat sink and CPU fan assembly on the CPU slot.

- 2. Replace the four screws in the diagonal order (1,2,3,4), to secure the heat sink and CPU fan assembly to the system board.
  - NOTE: When installing the heat sink and CPU fan assembly into the system ensure that the airflow arrow is pointed towards the rear of the system.
- 3. Connect the CPU fan cable to the system board.
- 4. Install the:
  - a) air shroud
  - b) side cover
- **5.** Follow the procedure in After working inside your computer.

### Removing the CPU fan

- 1. Follow the procedure in Before working inside your computer.
- 2. Remove the:
  - a) side cover
  - b) air shroud
  - c) heat sink and CPU fan assembly
- **3.** To remove the CPU fan:
  - a) Unroute the CPU fan cable from the cable holder in the bracket.

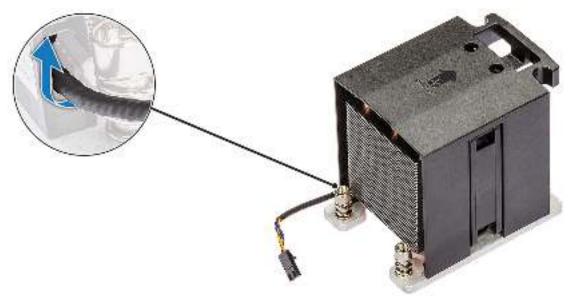

- b) Lay the assembly with the thermal grease facing up.
- c) Remove the four screws [1] securing the heat sink and the CPU fan assembly.
- d) Gently lift the heat sink [2] away from the CPU fan.

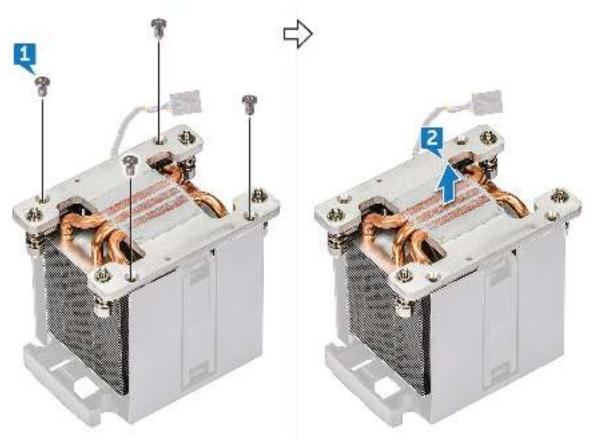

e) Detach the 4 rubber grommets [1] from the CPU fan bracket and lift the fan [2] away from the bracket.

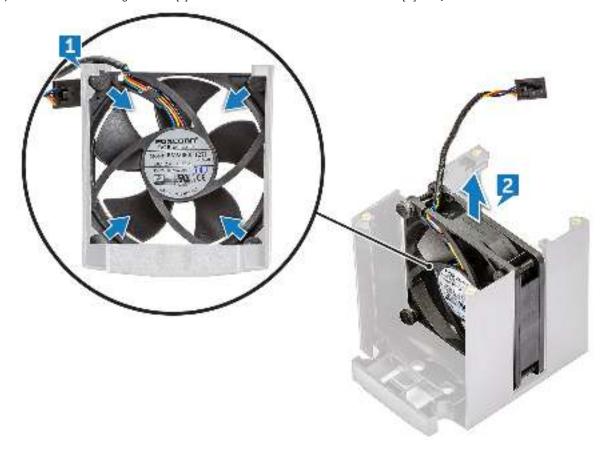

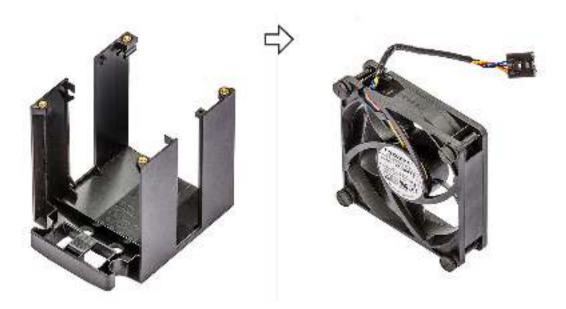

### Installing the CPU fan

- 1. Attach the four rubber grommets of the CPU fan to the fan bracket.
- 2. Place the CPU fan to its position on the heat sink.
- 3. Route the fan cable to its holder in the fan bracket.
- **4.** Replace the 4 screws securing the heat sink and the CPU fan.
- 5. Install the:
  - a) heat sink and CPU fan assembly
  - b) air shroud
  - c) side cover
- **6.** Follow the procedure in After working inside your computer.

#### **Processor**

### Removing the processor

- 1. Follow the procedure in Before working inside your computer.
- 2. Remove the:
  - a) side cover
  - b) air shroud
  - c) heat sink and CPU fan assembly
- **3.** To remove the processor:
  - a) Press the left side release lever [1] down, then move it inward to release it from the retention hook.
  - b) Press the right side release lever [2] down, then move it inward to release it from the retention hook.
  - c) Open the release lever [3, 4] to unlock the processor cover.
  - d) Raise the processor cover [5].
  - e) Lift the processor [6] to remove it from the socket and place it into anti-static packaging.

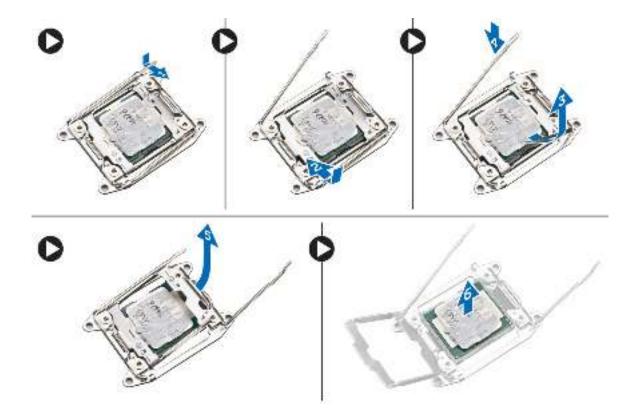

### Installing the processor

- 1. Insert the processor into the processor socket. Make sure the processor is properly seated.
- 2. Gently lower the processor cover.
- 3. Press the two release levers down and then move it in to secure it with the retention hook.
- 4. Install the:
  - a) heat sink and CPU fan assembly
  - b) air shroud
  - c) side cover
- **5.** Follow the procedure in After working inside your computer.

# Front system fan

# Removing the front system fan

- 1. Follow the procedure in Before working inside your computer.
- 2. Remove the:
  - a) side cover
  - b) front bezel
  - c) PCle holder
- **3.** To remove the front system fan:
  - a) Unroute the following cables from the card holder [3]:
    - · SATA 0,1, 2, 3, 4, 5 cable and ODD 0, 1 cable [1]
    - · USB 3.1 cable [2]
    - NOTE: Do not pull the connector by the cable wires. Instead, disconnect the cable by pulling the connector end. Pulling the cable wires may loosen them from the connector.

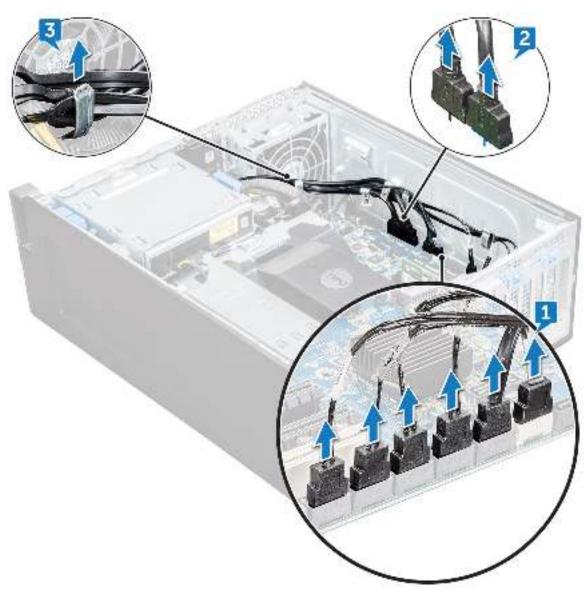

- b) Unroute the fan cable [1] from the system board.
- c) Remove the screw [2] that secure the rear system fan to the chassis.
- d) Lift the fan to release it from the retention slot in the system chassis [3].

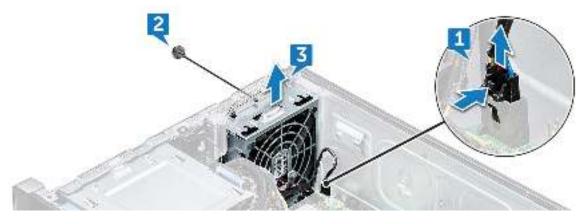

# Installing the front system fan

- 1. Align the front system fan to its retention slot in the system chassis.
- 2. Replace the screw that secures the front system fan to the chassis.

- **3.** Connect the fan cable to the system board.
- 4. Route the following cables through the cable holder and connect to the system board:
  - SATA and ODD cables
  - · USB 3.1 cable
- 5. Install the:
  - a) PCle holder
  - b) front bezel
  - c) side cover
- **6.** Follow the procedure in After working inside your computer.

# **VROC** module

# Removing the VROC module

Plug-out the VROC module from the system board in the upward direction.

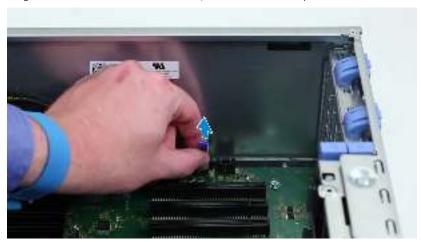

## Installing the VROC module

Plug-in the VROC module to the system board.

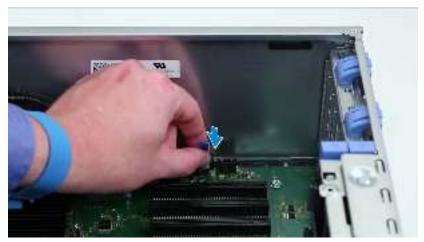

# System board

# Removing system board

- 1. Follow the procedure in Before working inside your computer.
- 2. Remove the:
  - a) side cover
  - b) air shroud
  - c) expansion card
  - d) memory module
  - e) heat sink and CPU fan assembly
  - f) front bezel
  - g) ODD
  - h) 5.25 ODD bracket
  - i) system fan
  - j) PCle card holder
- **3.** To remove the system board:
  - a) To remove the system fan fixed bracket, remove the screw [1] that secure the fixed bracket to the system board.
  - b) Lift the system fan fixed bracket from the system board [2].

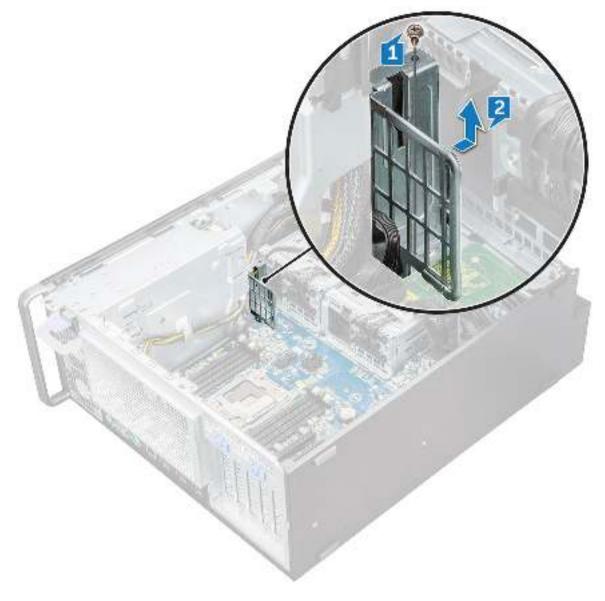

- c) Disconnect the following cables from the system board connectors:
  - · audio cable [1]
  - · power cable [2]
  - · cable holder [3]
  - power control cable [4]
  - · 24 Pin power cable [5]
  - · front I/O panel [6]

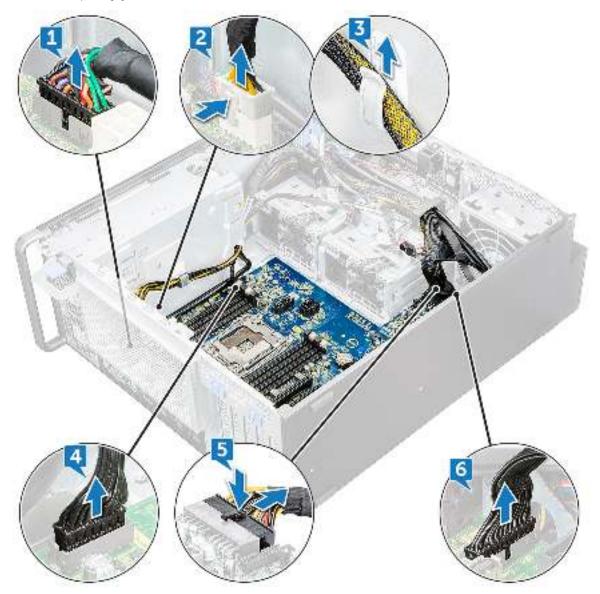

- d) Disconnect the following cables:
  - · SATA cables and ODD cables [1]
  - · USB 3.1 cable [2]
  - · Front system fan cable
  - · Flex0 and Flex1 hard drive data cable
  - NOTE: Do not pull the connector by the cable wires . Instead, disconnect the cable by pulling on the connector end. Pulling on the cable wires may loosen them from the connector.

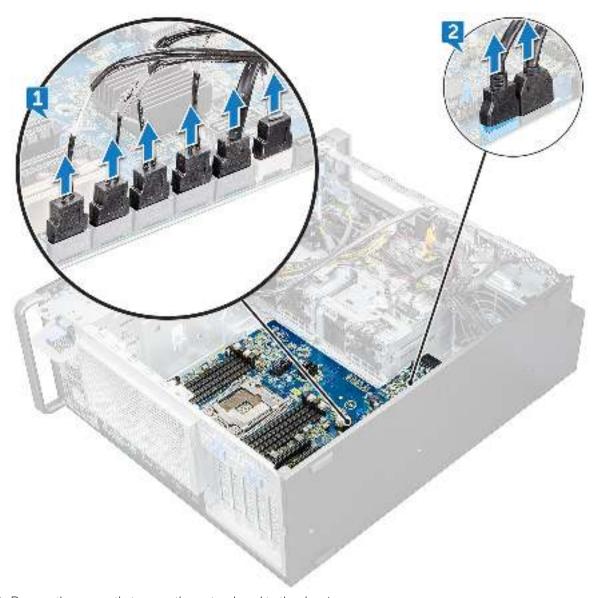

e) Remove the screws that secure the system board to the chassis.

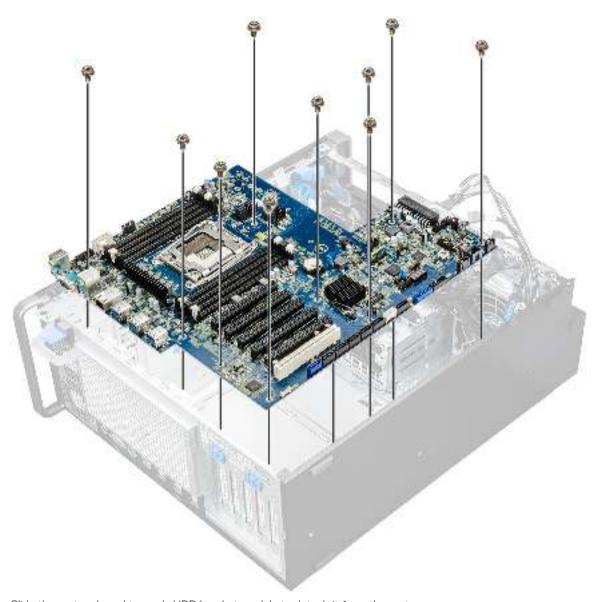

f) Slide the system board towards HDD bracket module to detach it from the system.

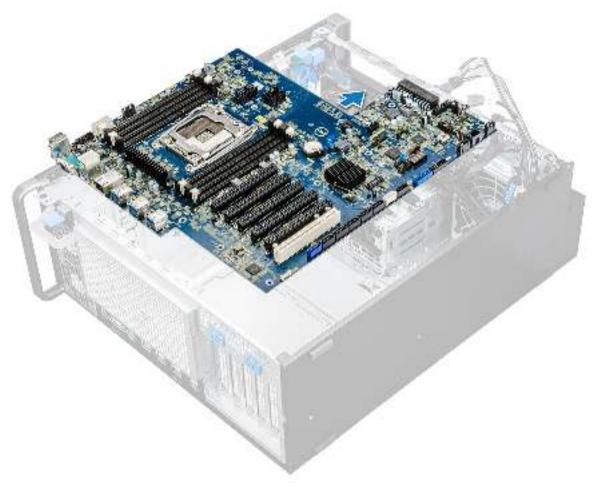

g) Lift the system board up to remove it from the chassis.

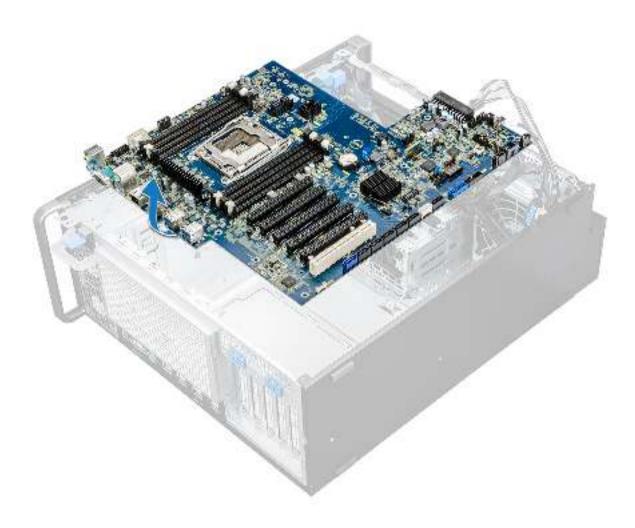

## Installing the system board

- 1. Align and place the system board into the chassis.
- 2. Slide the system board to its position.
- **3.** Replace the screws to secure the system board to the chassis.
- 4. Place the system fan fixed bracket and replace the single screw on the system board.
- 5. Connect the following cables:
  - · audio cable
  - power cable
  - · power control cable
  - · 24Pin power cable
  - · front I/O panel
  - · SATA cables
  - · ODD cables
  - · USB 3.1 cables
  - · Front system fan cable
  - · Flex0 and Flex1 hard drive data cable
- 6. Install the:
  - a) PCle holder
  - b) expansion card
  - c) memory module
  - d) heat sink and CPU fan assembly
  - e) system fan
  - f) air shroud
  - g) 5.25 ODD bracket

- h) ODD
- i) front bezel
- j) side cover
- 7. Follow the procedure in After working inside your computer.

### **System board components**

The following image displays the system board components.

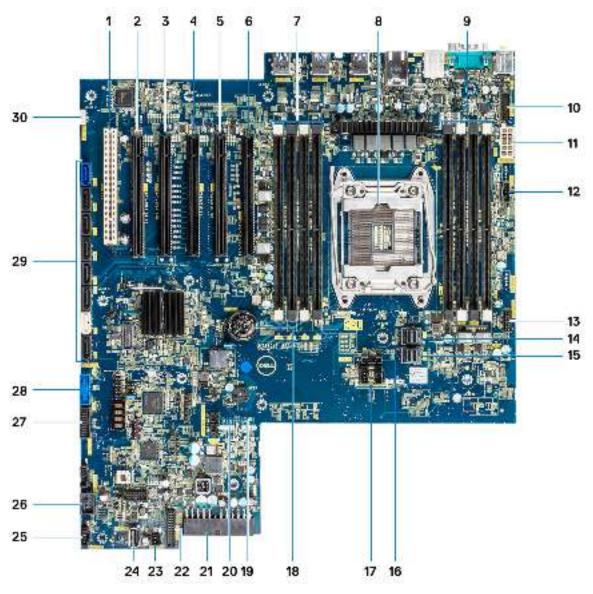

- 1. Slot 6 PCI
- 3. Slot 4 PCle x16
- 5. Slot 2 PCle x16
- 7. Memory slots
- 9. Memory slots
- 11. Power CPU port
- 13. Power control port
- 15. PCIE1
- 17. System fan port
- 19. FLEX0 thermal sensor
- 21. 24 pin power cable
- 23. Power remote

- 2. Slot 5 PCle x16 wired as x4
- 4. Slot 3 PCle x16 wired as x1
- 6. Slot 1 PCle x16 wired as x8
- 8. CPU0
- 10. Front panel audio port
- 12. System fan port
- 14. PCIE0
- 16. CPU fan port
- 18. Coin cell battery
- 20. FLEX1 thermal sensor
- 22. Front panel port
- 24. USB 2\_INT

- 25. System fan 0
- 27. Front panel USB3.2 port
- 29. SATA 0, 1, 2, 3, 4, 5 and ODD 0, 1 ports

- 26. USB 2\_flex
- 28. Front panel USB3.1 port
- 30. VROC\_key

i NOTE: PCIE0 (Callout 10) is only present/supported on motherboards designed for Xeon W Series Processors.

# **RAID** controller battery

### Removing the RAID controller battery

- 1. Follow the procedure in Before working inside your computer.
- 2. Remove the side cover.
- **3.** To remove the RAID controller battery:
  - a) Disconnect the RAID controller battery cable from the RAID controller card.

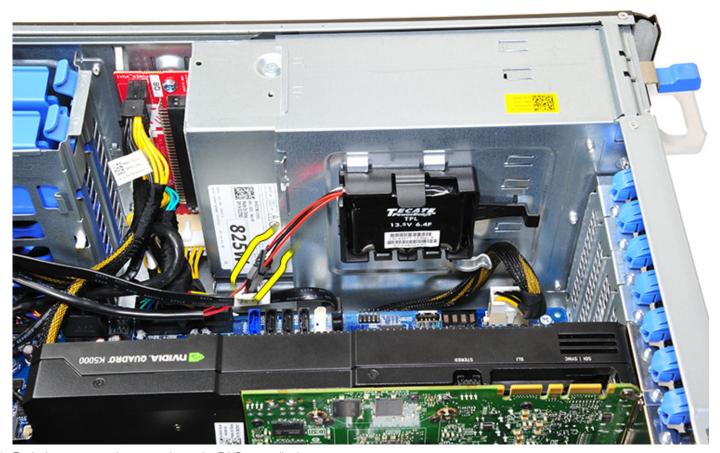

b) Push the securing tab out to release the RAID controller battery.

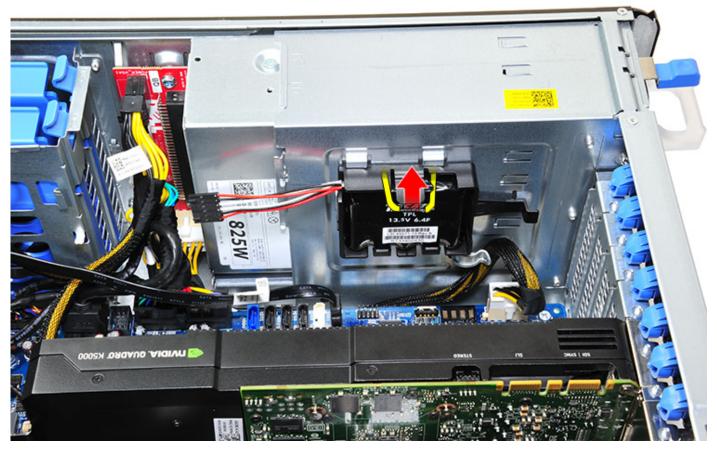

c) Lift and remove the RAID controller battery.

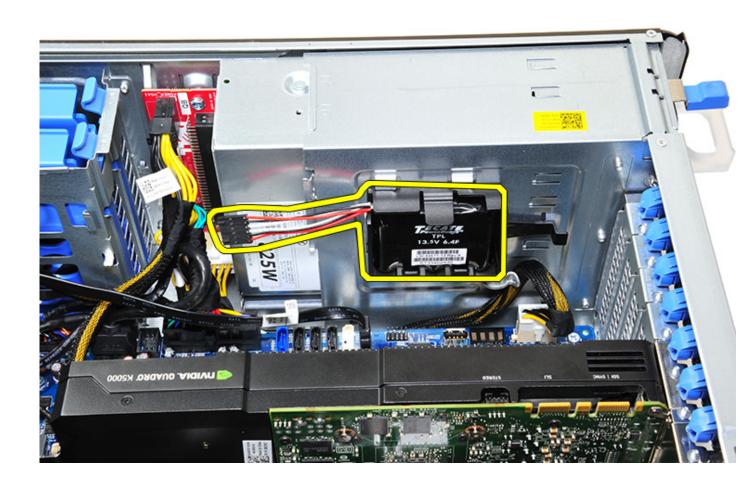

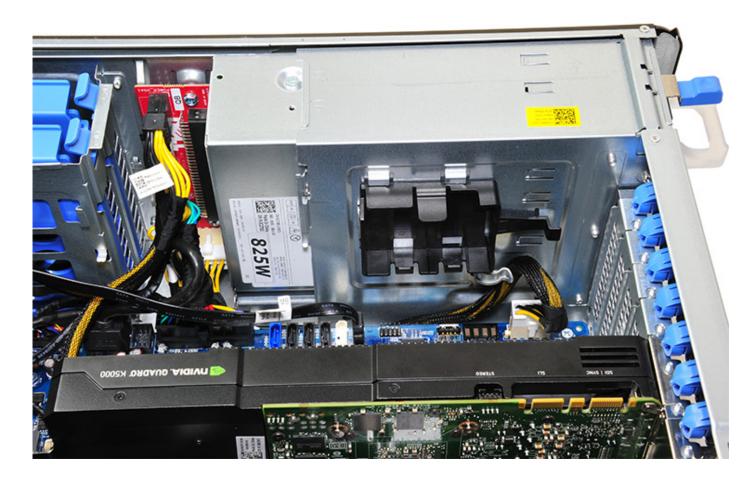

### Installing the RAID controller battery

- 1. Slide and place the RAID controller battery into the RAID battery bracket.
- 2. Press the RAID controller battery into the bracket to secure with the securing clips.
- 3. Connect the RAID controller battery cable.

### **RAID** controller battery bracket

### Removing the RAID controller battery bracket

- 1. Follow the procedure in Before working inside your computer.
- 2. Remove the side cover.
- **3.** Remove the RAID controller battery
- **4.** To remove the RAID controller battery bracket:
  - a) Lift up the securing tab (1), and slide the RAID controller battery bracket out (2).

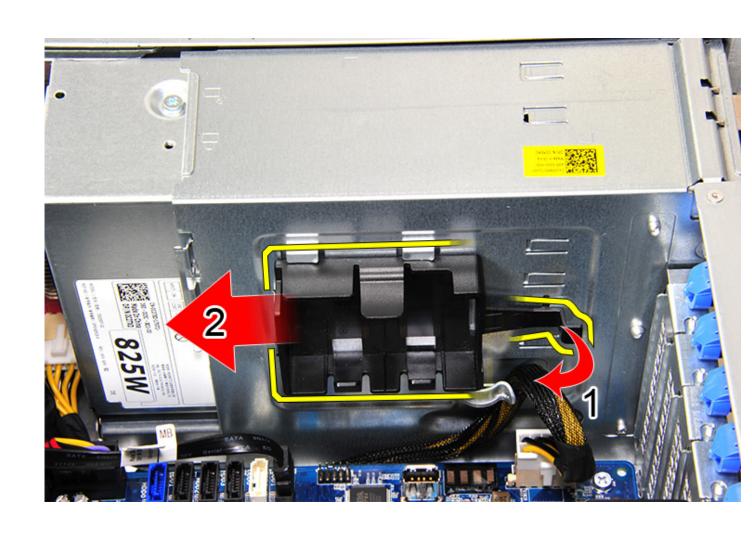

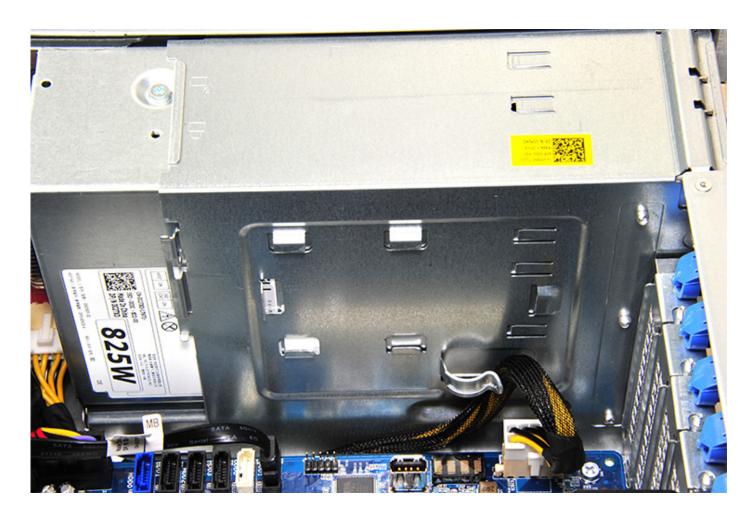

# Installing the RAID controller battery bracket

- 1. Slide and place the RAID controller battery bracket the opposite way it was removed.
- 2. Ensure the tabs on the bracket fits into the holders on the chassis.

# **Technology and components**

This chapter details the technology and components available in the system.

#### Topics:

- Memory configuration
- · Technologies list
- MegaRAID 9440-8i and 9460-16i controller
- Teradici PCoIP

### **Memory configuration**

This section provides information about the memory configuration for the Dell Precision Tower 5820 systems.

The following table illustrates the memory configuration and population rules for the Dell Precision Tower 5820:

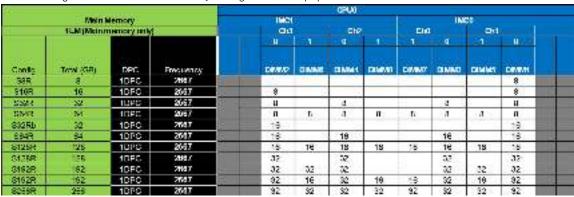

i NOTE: 32 GB DIMMs are only supported on systems using Xeon W Series CPUs.

### **Technologies list**

This section provides information about the technologies that comes with the Dell Precision 5820 Tower.

The following table lists the basic of technologies that are available on the Dell Precision 5820 Tower systems for Dell internal users only.

Table 2. Intel Xeon W Series CPUs

| No. | Category  | Technology                                                                      | Browser Path                                     |
|-----|-----------|---------------------------------------------------------------------------------|--------------------------------------------------|
| 1   | Chipset   | Intel C422 (Kaby Lake-W)                                                        |                                                  |
| 2   | Processor | <ul><li>Intel Xeon Processor W family</li><li>Up to 140 W, Single CPU</li></ul> |                                                  |
| 3   | Memory    | DDR4 R-DIMM                                                                     |                                                  |
| 4   | Audio     | Integrated Realtek ALC3234 High<br>Definition Audio Codec (2<br>Channel)        |                                                  |
| 5   | Network   | NIC Integrated RJ45                                                             |                                                  |
| 6   | Graphics  | Radeon Pro WX                                                                   | <ul><li>9100</li><li>7100</li><li>5100</li></ul> |

| No. | Category         | Technology                                                                            | Browser Path                                                                                                    |
|-----|------------------|---------------------------------------------------------------------------------------|----------------------------------------------------------------------------------------------------|
|     |                  |                                                                                       | <ul><li>4100</li><li>3100</li><li>2100</li><li>Radeon Pro SSG</li></ul>                                                                                                    |
|     |                  | NVIDIA                                                                                | <ul> <li>Quadro GP100</li> <li>Quadro GV100</li> <li>Quadro P6000</li> <li>Quadro P5000</li> <li>Quadro P4000</li> <li>Quadro P2000</li> <li>Quadro P1000</li> <li>Quadro P600</li> <li>Quadro P620</li> <li>Quadro P400</li> <li>NVS 310</li> <li>NVS 315</li> </ul>                                                                                                    |
| 7   | Storage          | SATA SAS DOLL Http:Speed Qued (DCIE M.2)                                              |                                                                                                    |
|     |                  | Dell UltraSpeed Quad (PCIE M.2 Interposer)  Dell UltraSpeed Duo (PCIE M.2 Interposer) |                                                                                                    |
| 9   | Remote Solutions | 1-1 Teradici PCoIP                                                                    | <ul> <li>CLIENT: Dell or other Branded Zero Client (TERA Gen 2) (Dell-Wyse P25) DUAL Monitor Support</li> <li>HOST: PCle x1 PCoIP Dual Host Card (TERA Gen 2)</li> <li>CLIENT: Dell or other Branded Zero Client (TERA Gen 2) (Dell-Wyse P45) QUAD Monitor Support</li> <li>HOST: PCle x1 PCoIP Quad Host Card (TERA Gen 2)</li> <li>Support Dual Terra Card configurations</li> </ul> |
|     |                  |                                                                                       | NOTE: For further information about the Teradici PCoIP Card host driver installation, see Teradici PCoIP.                                                                                                    |

Table 3. Intel Core X Series CPUs

| No. | Category  | Technology                                                                      | Browser Path                                                               |
|-----|-----------|---------------------------------------------------------------------------------|----------------------------------------------------------------------------|
| 1   | Chipset   | Intel X299 (Kaby lake-H                                                         |                                                                            |
| 2   | Processor | <ul><li>Intel Core X Processor Family</li><li>Up to 165 W, Single CPU</li></ul> |                                                                            |
| 3   | Memory    | DDR4 UDIMM                                                                      |                                                                            |
| 4   | Audio     | Integrated Realtek ALC3234 High<br>Definition Audio Codec (2<br>Channel)        |                                                                            |
| 5   | Network   | NIC Integrated RJ45                                                             |                                                                            |
| 6   | Graphics  | Radeon Pro WX                                                                   | <ul><li>7100</li><li>5100</li><li>4100</li><li>3100</li><li>2100</li></ul> |

| No. | Category         | Technology                                   | Browser Path                                                                                                    |
|-----|------------------|----------------------------------------------|----------------------------------------------------------------------------------------------------|
|     |                  | NVIDIA                                       | <ul> <li>Quadro P6000</li> <li>Quadro P5000</li> <li>Quadro P4000</li> <li>Quadro P2000</li> <li>Quadro P1000</li> <li>Quadro P620</li> <li>Quadro P400</li> </ul> |
| 7   | Storage          | SATA                                         |                                                                                                    |
|     |                  | Dell UltraSpeed Quad (PCIE M.2 Interposer)   |                                                                                                    |
|     |                  | Dell UltraSpeed Duo (PCIE M.2<br>Interposer) |                                                                                                    |
| 9   | Remote Solutions | Not supported with these CPUs                |                                                                                                    |

## MegaRAID 9440-8i and 9460-16i controller

Small and medium businesses (SMBs) deploying entry-level server platforms and workstations need affordable, reliable storage solutions. The MegaRAID Tri-Mode Storage Adapter is a 12Gb/s SAS/SATA/PCIe (NVMe) controller card that addresses these needs by delivering proven performance and RAID data protection for a range of non-business crticial applications. The MegaRAID Tri-Mode storage adapters bring NVMe performance benefits to the storage tier by providing connectivity and data protection for SAS/SATA interfaces. Based on the dual-core SAS3516 or SAS3508 RAID on Chip (ROC) and 72-bit DDR4-2133 SDRAM, these controllers provide bandwidth and IOPS performance increases and are ideal for high-end servers utilizing internal storage or connecting to large-scale external storage enclosures.

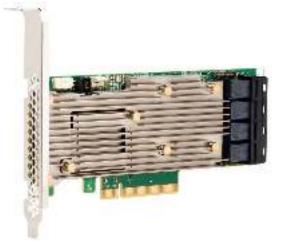

i NOTE: The MegaRAID 9440 and 9460 controllers are only supported when using Intel Xeon W Series CPUs.

Tri-Mode SerDes Technology enables operation of NVMe, SAS, or SATA storage devices in a single drive bay. All the 3 modes concurrently serving NVMe, SAS, and SATA drives can be operated by a single controller. The controller negotiates between the speeds and protocols to seamlessly work with any of the three types of storage devices. Tri-Mode support provides a non-disruptive way to evolve existing data center infrastructure. By upgrading to a tri-mode controller, users can expand beyond SAS/SATA and use NVMe without major changes to other system configurations. The MegaRAID Tri-Mode storage adapters support both REFCLK and SRIS based NVMe x1, x2, and x4 devices.

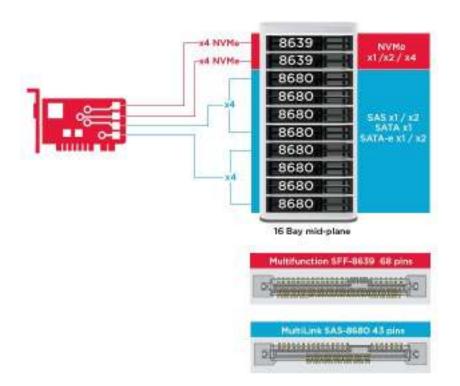

### **Key Features:**

- Tri-Mode SerDes Technology enables the operation of NVMe, SAS or SATA devices in a single drive bay, allowing for endless design flexibility
- · Supports 12, 6, and 3 Gb/s SAS and 6, 3 Gb/s SATA data transfer rates
- · Up to 8 PCle links. Each link supporting x4, x2, or x1 link widths, supporting 8.0 GT/s (PCle Gen3) per lane
- · SFF-9402 Compliant, Connector Pin-out
- · SFF-8485 Compliant, SGPIO
- $\cdot$   $\;$  Fits into rack-mounted servers with low-profile form factor and side-mounted SAS connectors
- · Support critical, high-bandwidth applications with PCle 3.1 connectivity
- · CacheVault flash back-up at power fail. Supports bad block management
- Balance protection and performance for critical applications with RAID levels 0, 1, 5, 6, 10, 50, and 60

Table 4. Features of MegaRAID 9440-8i and 9460-16i controller

|                                | 9440-8i                                | 9460-16i                                   |
|--------------------------------|----------------------------------------|--------------------------------------------|
| Ports                          | 8 internal                             | 16 internal                                |
| Connectors                     | 2 x SFF8643                            | 4 x SFF8643 x4                             |
| Storage Interface Support      | SATA: Eight x1                         | SATA: Sixteen x1                           |
|                                | SAS: One x8, Two x4, Four x2, Eight x1 | SAS: Two x8, Four x4, Eight x2, Sixteen x1 |
|                                | NVMe: Two x4, Four x2, Four x1         | NVMe: Four x4, Eight x2, Eight x1          |
| Max Devices Per Controller     | SAS/SATA: 64                           | SAS/SATA: 240                              |
|                                | NVMe: 4                                | NVMe: 24                                   |
| Cache Memory                   | N/A                                    | 4 GB 2133 MHz DDR4 SDRAM                   |
| I/O Processor / SAS Controller | SAS3408                                | SAS3516                                    |
| Host Bus Type                  | PCIe 3.1 x8                            | PCle 3.1 x8                                |
| Cache Protection               | N/A                                    | CacheVault                                 |
|                                |                                        | CVPM05                                     |
|                                |                                        |                                            |

|                              | 9440-8i                                                                                                    | 9460-16i                                                                                                    |
|------------------------------|----------------------------------------------------------------------------------------------------|----------------------------------------------------------------------------------------------------|
| Physical Dimensions          | 6.127" x 2.712" (155.65 mm x 68.90 mm)                                                                                                    | 6.127" x 2.712" (155.65 mm x 68.90 mm)                                                                                                    |
| Maximum Operating Conditions | Operating:                                                                                                    | Operating:                                                                                                    |
|                              | 10°C to 55°C                                                                                                    | 10°C to 55°C                                                                                                    |
|                              | 20 to 80% non-condensing                                                                                                    | 20 to 80% non-condensing                                                                                                    |
|                              | Airflow: 300 LFM                                                                                                    | Airflow: 300 LFM                                                                                                    |
|                              | Storage:                                                                                                    | Storage:                                                                                                    |
|                              | -45°C to 105°C                                                                                                    | -45°C to 105°C                                                                                                    |
|                              | 5 to 90% non-condensing                                                                                                    | 5 to 90% non-condensing                                                                                                    |
| MTBF (Calculated)            | >3,000,000 hours at 40C                                                                                                    | >3,000,000 hours at 40C                                                                                                    |
| Operating Voltage            | +12V +/-8%; 3.3V +/-9%                                                                                                    | +12V +/-8%; 3.3V +/-9%                                                                                                    |
| Hardware Warranty            | 3 years; with advanced replacement option                                                                                                    | 3 years; with advanced replacement option                                                                                                    |
| MegaRAID Management Suite    | LSI Storage Authority (LSA)                                                                                                    | LSI Storage Authority (LSA)                                                                                                    |
|                              | StorCLI (command-line interface), CTRL-R<br>(BIOS configuration utility), HII (UEFI<br>Human Interface Infrastructure)                                                                                                    | StorCLI (command-line interface), CTRL-R<br>(BIOS configuration utility), HII (UEFI<br>Human Interface Infrastructure)                                                                                                    |
| Regulatory Certifications    | USA (FCC 47 CFR part 15 Subpart B, class B); Canada (ICES -003, Class B); Taiwan (CNS 13438); Japan (VCCI V-3);                                                                                                    | USA (FCC 47 CFR part 15 Subpart B, class<br>B); Canada (ICES -003, Class B); Taiwan<br>(CNS 13438); Japan (VCCI V-3);                                                                                                    |
|                              | Australia/New Zealand (AS/NZS CISPR 22); Korea (RRA no 2013-24 & 25); Europe (EN55022/EN55024);                                                                                                    | Australia/New Zealand (AS/NZS CISPR 22); Korea (RRA no 2013-24 & 25); Europe (EN55022/EN55024);                                                                                                    |
|                              | Safety: EN/IEC/UL 60950; RoHS; WEEE                                                                                                    | Safety: EN/IEC/UL 60950; RoHS; WEEE                                                                                                    |
| OS Support                   | Microsoft Windows, VMware vSphere/<br>ESXi, Red Hat Linux, SuSe Linux, Ubuntu<br>Linux, Oracle Linux, CentOS Linux, Debian<br>Linux, Fedora, and FreeBSD. Contact Oracle<br>support for Oracle Solaris driver or software<br>support. | Microsoft Windows, VMware vSphere/<br>ESXi, Red Hat Linux, SuSe Linux, Ubuntu<br>Linux, Oracle Linux, CentOS Linux, Debian<br>Linux, Fedora, and FreeBSD. Contact Oracle<br>support for Oracle Solaris driver or software<br>support. |

### **Teradici PCoIP**

This section provides an overview of the host driver installation process.

### Installing the Teradici PCoIP Card Host Dual/Quad

Install the PCoIP host driver software from dell.com/support.

NOTE: You cannot upgrade the PCoIP host driver software while a VMware View-brokered PCoIP session is active between a host workstation or host PC and VMware View client. Doing this will result in losing access to your mouse and keyboard when the driver software is removed.

To upgrade the PCoIP host driver software in this type of deployment, do one of the following:

- · Connect to the host from a zero client.
- · Upgrade the software while connecting to the host through another desktop-remoting protocol such as RDP or VNC.

#### Installing the PCoIP Host Driver Software on a Host PC:

- 1. Download the PCoIP host driver software from the Teradici Support site (click Current PCoIP Product and Releases).
- 2. Log in to the administrative web interface for the host card.
- 3. From the **Configuration > Host Driver Function** menu, enable the Host Driver Function.
- 4. Restart the host PC.

- 5. Install the PCoIP host software package appropriate for the operating system installed on the host PC. You can start the install process by double-clicking the installer:
  - **a.** 64 bit: PCoipHostSoftware\_x64-v4.3.0.msi (or later)
- 6. When the Welcome screen appears, click Next.
- 7. Accept the terms, and then click **Next**.
- 8. Ensure that the installation location is correct, and click Next.
- 9. Click Install.
  - NOTE: For Windows 7, when the driver is installed, a Windows Security dialog may appear. Click Install to continue with the installation. To keep this dialog box from appearing in the future, select Always trust software from Teradici Corporation.
- 10. If prompted, restart the operating system; otherwise, skip this step. When restarted, the host driver software installation process continues when the OS boots up. Click **Install** to continue.
- 11. Click **Finish** to complete the installation.

# Power management cable configuration for Teradici PCoIP Portal and Host Card

If the Dell Precision Workstation comes equipped with the optional Teradici PCoIP Portal and Host Card, make sure the power management cable on the Teradici card is connected properly on the system board. The power management cable from the Teradici card must be plugged into the correct Power remote connection on the system board. Refer the below image for an example of the **Power** 

**remote** connector labeled 19 on the system board diagram:

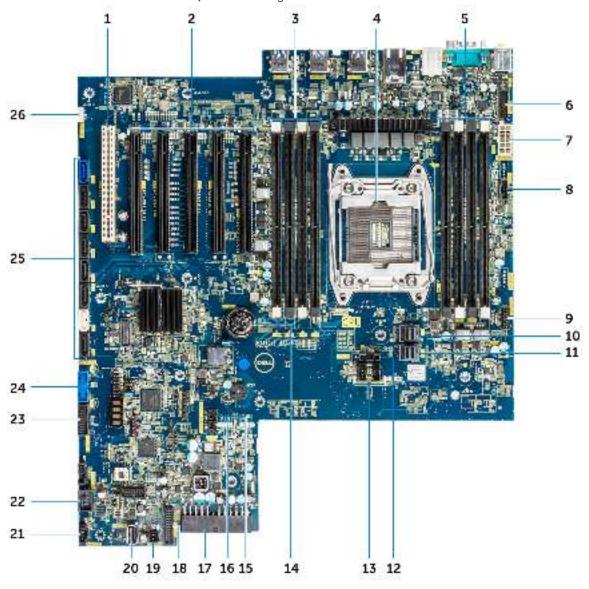

Make sure the power management cable from the Teradici card is not plugged into either the two-pin Clear CMOS or Clear PSWD jumpers.

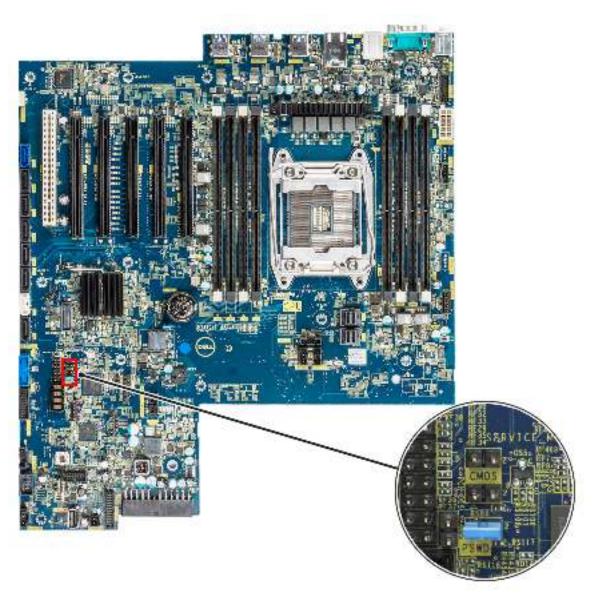

Plugging the power management cable into the Clear CMOS jumper will cause the BIOS to reset when sending a remote restart request to the Teradici card. You will then have to reset the time and BIOS settings.

If the power management cable from the Teradici card is plugged into the Clear PSWD jumper, then the BIOS password will be cleared and a new one will need to be configured.

# **System specifications**

#### **Topics:**

- System specifications
- Memory specifications
- Video specifications
- Audio specifications
- Network specifications
- Card slots
- Storage specifications
- External connectors
- Power specifications
- Physical specifications
- Environmental specifications

### System specifications

# **Specification**

Processor type

**Feature** 

- Intel Xeon W 2100 Family of Processors
- Intel Core i7/i9 X Family of Processors
- Intel Cascade Lake W (CLX-W) and Cascade Lake X (CLX-X) CPUs

(i) NOTE: Intel Xeon W, and Core X CPUs are not supported on the same motherboard.

Upto 24.75 MB Total cache

### **Memory specifications**

#### **Specifications Features**

Type

- DDR4 ECC RDIMMs Supported with Xeon W Series CPUs
- DDR4 Non-ECC UDIMMs supported with Core X Series CPUs

Speed

- 2666 MHz
- 2933 MHz
- (i) NOTE: 2933 MHz RDIMMs are not offered with Xenon W Skylake Series CPUs.
- NOTE: Computer configurations offered with 2933 MHz RDIMMs operating with dual memory per channel (2DPC) will operate at 2666 MHz.

#### Connectors

8 DIMM Slots

#### Capacity

- 4 channel memory up to 256 GB 2666 MHz DDR4 ECC memory with single CPUs on Xeon W Sky Lake Series
- 4 channel memory up to 128 GB 2666 MHz DDR4 non-ECC memory with single CPUs on Core X Sky Lake Series CPUs
- 4 channel memory up to 512 GB 2933 MHz DDR4 ECC memory with single CPUs on Xeon W Cascade Lake
- 4 channel memory up to 256 GB 2933 MHz DDR4 non-ECC memory with single CPUs on Core X Cascade Lake Series CPUs

#### Features Specifications

Maximum memory

- · 128 GB for Core X Sky Lake Series CPUs
- · 256 GB for Xeon W Sky Lake Series CPUs
- 512 GB for Xeon W Cascade Lake Series CPUs
- · 256 GB for Core X Cascade Lake Series CPUs

i NOTE: The memory speed depends on the CPU in the system.

### Video specifications

#### **Features**

#### **Specifications**

Graphic card

- · Radeon Pro WX 9100\*
- · NVIDIA Quadro GP100\*
- NVIDIA Quadro GV100\*
- · NVIDIA Quadro P6000
- · NVIDIA Quadro P5000
- · Radeon Pro WX 7100
- · Radeon Pro WX 5100
- · Radeon Pro WX 4100
- · AMD Radeon Pro SSG\*
- NVIDIA Quadro P4000
- NVIDIA Quadro P2000
- · INVIDIA Quadro i 2000
- · Radeon Pro WX 3100
- Radeon Pro WX 2100
- · Radeon Pro WX 4100
- Radeon Pro WX 5100
- · Radeon Pro WX 7100
- · Radeon Pro WX 9100
- NVIDIA Quadro P1000
- NVIDIA Quadro P600\*
- NVIDIA Quadro P620
- · NVIDIA Quadro P400
- NVIDIA NVS 310\*
- NVIDIA NVS 315\*
- NVIDIA Turing RTX 4000
- NVIDIA Turing RTX 5000
- NVIDIA Turing RTX 6000
- NVIDIA Turing RTX 2080-B

NOTE: The Asterisk (\*): Only supported on systems with Xeon W Series CPUs.

### **Audio specifications**

#### Features

#### **Specifications**

Type

High Definition Audio Codec (2 Channel)

Controller

Integrated Realtek ALC3234

Internal Speaker Power Rating 2W

Internal microphone support

no

### **Network specifications**

Features Specifications

Intel i219 Gigabit Ethernet controllers with Intel Remote Wake UP, PXE and Jumbo frames support

Optional . Intel i210 10/100/1000 single port PCle (Gen 1 x 1) gigabit network card.

· Intel X550-T2 10GbE dual port PCle (Gen 3 x 4) network card

• Aquantia AQN-108 2.5Gbit/5Gbe single port PCle (Gen 3 x 4) network card.

### **Card slots**

#### Features Specifications

Type PCle Gen 3

Slot configuration . for Xeon W and Core i9X CPUs

· 2 PCle x 16

1 PCle x 16 wired as x81 PCle x 16 wired as x4

1 PCle x 16 wired as x1

· 1 PCI 32/33

Slot configuration for Core i7X CPUs

1x PCle x16

· 1x PCle x8

1x PCle x41x PCle x1

· Slot 1 is not active in this configuration.

### Storage specifications

#### Features Specifications

Externally Accessible

DVD-ROM; DVD+/-RW 5.25" Bay Options: BD, DVD+/-RW

Internally Accessible

- M.2 NVMe PCle SSDs Up to 4 x 1TB drives on 1 Dell Precision Ultra-Speed Drive Quad x16 cards
- · Front Flex Bay M.2 NVMe PCle SSDs -
  - · Up to 2x M.2/U.2 drives when Xeon W Series and Core X Cascade Lake CPUs are installed
    - NOTE: U.2 Optane memory is available with Xeon W Cascade Lake Series CPUs only.
  - · Up to 1x M.2 drive when Core X Sky Lake Series CPUs are installed
- Up to 6x 2.5" SATA drives
- Up to 5x 3.5" SATA drives
- · SAS drives with optional controllers and SED are available only on systems with Xeon W CPUs

### **External connectors**

#### Features Specifications

Audio . Rear—1 x Audio Line in/Microphone

· Rear—1 x Audio Line out

· Front—1 x Universal Audio Jack

Network Rear—1 x RJ45 Network

USB Front—4 x USB 3.1 Gen1

Features Specifications

Rear—6 x USB 3.1 Gen1

Serial port Rear—1 x Serial port

PS2 . Rear—1 x Keyboard

Rear—1 x Mouse

### **Power specifications**

Features Specifications

Wattage . 425 W or 950 W with Xeon W Series CPUs

· 950 W with Core X Series CPUs

Voltage input voltage 100 VAC-240 AC

### Physical specifications

Features Specifications

 Height
 417.9 mm

 Width
 176.5 mm

 Depth
 518.3 mm

**Optional** 19" rackmount rail kit

### **Environmental specifications**

Temperature Specifications

Operating 5 °C to 35 °C (41 F to 95 °F)

(i) NOTE: \* Starting at 5000 ft, the maximum operating ambient temperature is derated by 1 C (1.8

F) per 1000 ft up to 10,000 ft.

-40 °C to 65 °C(-40 F to 149 F)

Relative Specifications

humidity (maximum)

**Operating** 8% to 85% (non-condensing)

**Storage** 5% to 95% (non-condensing)

Maximum Specifications

vibration

 Operating
 0.52 Grms, 5 to 350 Hz

 Storage
 2.0 Grms, 5 to 500 Hz

Maximum Specifications

Shock

Operating 40 G half-sine 2.5 ms pulse

Storage 105 G half-sine 2.5 ms pulse

# **System Setup**

#### **Topics:**

- General options
- System configuration
- Video
- Security
- Secure boot
- Performance
- Power management
- Post behaviour
- Manageability
- Virtualization support
- Maintenance
- System logs
- Advanced configurations
- SupportAssist system resolution
- Updating the BIOS in Windows
- MegaRAID controller options
- System and setup password

## **General options**

| Table 5. General   |                                                                                                    |
|--------------------|----------------------------------------------------------------------------------------------------|
| Option             | Description                                                                                                    |
| System Information | This section lists the primary hardware features of your computer.                                                                                       |
|                    | The options are:                                                                                                    |
|                    | <ul> <li>System Information</li> <li>Memory Configuration</li> <li>Processor Information</li> <li>PCI Information</li> <li>Device Information</li> </ul> |
| Boot Sequence      | Allows you to change the order in which the computer attempts to find an operating system.                                                               |
|                    | The options are:                                                                                                    |
|                    | <ul> <li>Diskette Drive</li> <li>USB Storage Device</li> <li>CD/DVD/CD-RW Drive</li> <li>Onboard NIC</li> </ul>                                          |

Internal HDD **Boot List Option** 

> Legacy **UEFI**—Default

Allows you to change the boot list options.

Click one of the following options:

| Option                  | Description                                                                                                    |
|-------------------------|----------------------------------------------------------------------------------------------------|
| Advanced Boot Options   | Allows you to Enable Legacy Option ROMs.                                                                                |
|                         | The options are:                                                                                                    |
|                         | <ul><li>Enable Legacy Option ROMs—Default</li><li>Enable Attempt Legacy Boot</li></ul>                                  |
| UEFI Boot Path Security | Allows you to control whether the system prompts the user to enter the Admin password when booting to a UEFI boot path. |
|                         | Click one of the following options:                                                                                     |
|                         | <ul><li>Always, Except Internal HDD—Default</li><li>Always</li><li>Never</li></ul>                                      |
| Date/Time               | Allows you to set the date and time. The change to the system date and time takes effect immediately.                   |

# **System configuration**

**Table 6. System Configuration** 

**Drives** 

| Option             | Description                                                                                  |
|--------------------|----------------------------------------------------------------------------------------------|
| Integrated NIC     | Allows you to configure the integrated network controller.                                   |
|                    | Click one of the following options:                                                          |
|                    | <ul><li>Disabled</li><li>Enabled</li><li>Enabled w/PXE—Default</li></ul>                     |
| UEFI Network Stack | Allows pre-OS and early OS networking features to use any enabled NICs.                      |
|                    | · Enabled UEFI Network Stack                                                                 |
|                    | This option is set by default.                                                               |
| Serial Port        | Identifies and defines the serial port settings. You can set the serial port to:             |
|                    | <ul> <li>Disabled</li> <li>COM1—Default</li> <li>COM2</li> <li>COM3</li> <li>COM4</li> </ul> |
|                    | NOTE: The operating system may allocate resources even if the setting is disabled.           |
| SATA Operation     |                                                                                              |
| Tower 5820         | Allows you to configure the operating mode of the integrated SATA hard-drive controller.     |
|                    | Click one of the following options:                                                          |
|                    | · Disabled                                                                                   |
|                    | · AHCI                                                                                       |
|                    | RAID On—Default                                                                              |
|                    | i NOTE: SATA is configured to support RAID mode.                                             |

| Option                         | Description                                                                                                    |
|--------------------------------|----------------------------------------------------------------------------------------------------|
| Tower 5820                     | Allows you to enable or disable various drives on board.                                                                                                    |
|                                | The options are:                                                                                                    |
|                                | · MiniSAS PCIe SSD-0                                                                                                    |
|                                | · SATA-0                                                                                                    |
|                                | · SATA-2<br>· SATA-4                                                                                                    |
|                                | · ODD-0                                                                                                    |
|                                | · MiniSAS PCIe SSD-1                                                                                                    |
|                                | · SATA-1<br>· SATA-3                                                                                                    |
|                                | · SATA-5                                                                                                    |
|                                | · ODD-1                                                                                                    |
|                                | All the options are set by default.                                                                                                    |
| SMART Reporting                | This field controls if the hard drive errors for the integrated drives are reported during system startup. This technology is part of the SMART(Self-Monitoring Analysis and Reporting Technology) specification. |
|                                | Enable SMART Reporting                                                                                                    |
|                                | This option is not set by default.                                                                                                    |
| USB Configuration              | Allows you to enable or disable the internal USB configuration.                                                                                                    |
|                                | The options are:                                                                                                    |
|                                | <ul> <li>Enable USB Boot Support</li> <li>Enable Front USB Ports</li> </ul>                                                                                                    |
|                                | <ul> <li>Enable Internal USB Ports</li> <li>Enable Rear USB Ports</li> </ul>                                                                                                    |
|                                | All the options are set by default.                                                                                                    |
| Front USB Configuration        | Allows you to enable/disable Front USB ports.                                                                                                    |
|                                | The options are:                                                                                                    |
|                                | · USB3 Type A *                                                                                                    |
|                                | <ul><li>USB Type C port 2 (Right) *</li><li>USB Type C port 1 (Right) *</li></ul>                                                                                                    |
|                                | All the options are set by default.                                                                                                    |
| Rear USB Configuration         | Allows you to enable/disable Rear USB ports.                                                                                                    |
|                                | The options are:                                                                                                    |
|                                | · RearPort3 Top *                                                                                                    |
|                                | · RearPort1 Top *                                                                                                    |
|                                | <ul> <li>RearPort2 Top *</li> <li>RearPort3 Bottom *</li> </ul>                                                                                                    |
|                                | · RearPort1 Bottom *                                                                                                    |
|                                | · RearPort2 Bottom *                                                                                                    |
|                                | All the options are set by default.                                                                                                    |
| Internal USB Configuration     | Allows you to enable/disable Internal USB ports.                                                                                                    |
|                                | · Internal Port 2                                                                                                    |
|                                | This option is set by default.                                                                                                    |
| Dell Type-C Dock Configuration | Allows you to connect to Dell WD and TB family of docks.                                                                                                    |

| Option                            | Description                                                                                                    |
|-----------------------------------|----------------------------------------------------------------------------------------------------|
|                                   | Always Allows Dell Docks                                                                                                    |
|                                   | This option is set by default.                                                                                                    |
| Thunderbolt Adapter Configuration | Allows you to enable or disable the Thunderbolt device support capability.                                                                                                 |
|                                   | The options are:                                                                                                    |
|                                   | <ul> <li>Enabled Thunderbolt Technology Support</li> <li>Enabled Thunderbolt Adapter Pre-boot Modules</li> <li>Enabled Thunderbolt Adapter Boot Support—Default</li> </ul> |
|                                   | (i) NOTE: The security level configures the Thunderbolt adapter security settings within the operating system.                                                             |
| USB PowerShare                    | Allows you to configure the USB PowerShare feature behavior.                                                                                                    |
|                                   | · Enable USB PowerShare                                                                                                    |
|                                   | This option is not set by default.                                                                                                    |
| Audio                             | Allows you to enable or disable the integrated audio controller.                                                                                                    |
|                                   | · Enable Audio                                                                                                    |
|                                   | This option is set by default.                                                                                                    |
| Memory Map IO above 4GB           | Allows you to enable or disable 64-bit capable PCI devices to be decoded in above 4 GB address space(only if the system supports 64-bit PCI decoding).                     |
|                                   | · Memory Map IO above 4GB                                                                                                    |
|                                   | This option is not set by default.                                                                                                    |
| HDD Fans                          | Allows you to control the HDD fans.                                                                                                    |
|                                   | The options are:                                                                                                    |
|                                   | · HDD1 Fan Enable                                                                                                    |
|                                   | <ul> <li>HDD2 Fan Enable</li> <li>HDD3 Fan Enable</li> </ul>                                                                                                    |
|                                   | All the options are not set by default.                                                                                                    |
| Miscellaneous devices             | Allows you to enable or disable various on board devices.                                                                                                    |
|                                   | The options are:                                                                                                    |
|                                   | Enable PCI Slot—Default                                                                                                    |
|                                   | Secure Digital (SD) Card Boot                                                                                                    |
|                                   | Enable Secure Digital (SD) Card—Default     Secure Digital (SD) Card Boad Only Mode                                                                                        |
|                                   | · Secure Digital (SD) Card Read-Only Mode                                                                                                    |

### **Video**

#### Table 7. Video

| Option             | Description                                                                                 |  |
|--------------------|---------------------------------------------------------------------------------------------|--|
| Primary Video Slot | Allows you to configure primary boot video device.  Click any one of the following options: |  |
|                    | Auto—Default     SLOT 1     SLOT 2: VGA Compatible                                          |  |

| Option | Description |
|--------|-------------|
|        | · SLOT 2    |
|        | · SLOT 3    |
|        | · SLOT 5    |
|        | · SLOT 6    |
|        |             |

# **Security**

#### Table 8. Security

| Option                  | Description                                                                                                    |
|-------------------------|----------------------------------------------------------------------------------------------------|
| Admin Password          | Allows you to set, change, or delete the administrator(admin) password.                                                                                                    |
|                         | The entries to set password are:                                                                                                    |
|                         | · Enter the old password:                                                                                                    |
|                         | Enter the new password:                                                                                                    |
|                         | Confirm new password:  Click <b>OK</b> once you set the password.                                                                                                    |
|                         | NOTE: For the first time login, "Enter the old password:" field is marked to "Not set".  Hence, password has to be set for the first time you login and then you can change or delete the password. |
| System Password         | Allows you to set, change, or delete the System password.                                                                                                    |
|                         | The entries to set password are:                                                                                                    |
|                         | · Enter the old password:                                                                                                    |
|                         | Enter the new password:     Confirm new password:                                                                                                    |
|                         | Click <b>OK</b> once you set the password.                                                                                                    |
|                         | NOTE: For the first time login, "Enter the old password:" field is marked to "Not set".  Hence, password has to be set for the first time you login and then you can change or delete the password. |
| Internal HDD-0 Password | Allows you to set, change, or delete the password on the system's internal hard disk drive (HDD).                                                                                                   |
|                         | The entries to set password are:                                                                                                    |
|                         | Enter the old password:                                                                                                    |
|                         | Enter the new password:     Confirm new password:                                                                                                    |
|                         | Click <b>OK</b> once you set the password.                                                                                                    |
|                         | NOTE: For the first time login, "Enter the old password:" field is marked to "Not set".  Hence, password has to be set for the first time you login and then you can change or delete the password. |
| Strong Password         | Allows you to enforce the option to always set strong password.                                                                                                    |
|                         | · Enable Strong Password                                                                                                    |
|                         | This option is not set by default.                                                                                                    |
| Password Configuration  | You can define the length of your password. Min = 4, Max = 32                                                                                                    |
| Password Bypass         | Allows you to bypass the System password and the Internal HDD password, when it is set, during a system restart.                                                                                    |
|                         | Click one of the options:                                                                                                    |

| Option                           | Description                                                                                                    |
|----------------------------------|----------------------------------------------------------------------------------------------------|
|                                  | Disabled—Default     Reboot bypass                                                                                                    |
| Password Change                  | Allows you to change the System password when the administrator password is set.  • Allow Non-Admin Password Changes  This option is set by default.                                                                                                  |
| UEFI Capsule Firmware<br>Updates | Allows you to update the system BIOS via UEFI capsule update packages.  • Enable UEFI Capsule Firmware Updates  This option is set by default.                                                                                                    |
| TPM 1.2 Security                 | Allows you to enable or disable the Trusted Platform Module (TPM) during POST.  The options are:  TPM On(Default)  Clear  PPI Bypass for Enable Commands  PPI Bypass for Disable Commands  Click any one of the following:  Enabled—Default  Disabled |
| Computrace (R)                   | Allows you to activate or disable the optional Computrace software.  The options are:  Deactivate—Default Disable Activate                                                                                                    |
| Chassis Intrusion                | Allows you to control the chassis intrusion feature.  Click one of the following options:  Disabled—Default Enabled On-Silent                                                                                                    |
| CPU XD Support                   | Allows you to enable the Execute Disable mode of the processor.  • Enable CPU XD Support  This option is set by default.                                                                                                    |
| OROM Keyboard Access             | Allows you to determine whether users are able to enter the Option ROM Configuration screens via hotkeys during boot. The options are:  Click one of the following options:  • Enabled—Default  • One Time Enable  • Disabled                         |
| Admin Setup Lockout              | Allows you to prevent users from entering Setup when an administrator password is set.  • Enable Admin Setup Lockout  This option is not set by default.                                                                                              |
| Master Password Lockout          | Allows you to disable master password support.  • Enable Master Password Lockout                                                                                                    |

| Option | Description                                                                      |
|--------|----------------------------------------------------------------------------------|
|        | This option is not set by default.                                               |
|        | i NOTE: Hard Disk password should be cleared before the settings can be changed. |

# **Secure boot**

#### Table 9. Secure Boot

| Option                | Description                                              |
|-----------------------|----------------------------------------------------------|
| Secure Boot Enable    | Allows you to enable or disable the Secure Boot Feature. |
|                       | Click one of the following options:                      |
|                       | · <b>Disabled</b> —Default                               |
|                       | · Enabled                                                |
| Expert Key Management | Allows you to enable or disable Expert Key Management.   |
|                       | · Enable Custom Mode                                     |
|                       | This option is not set by default.                       |
|                       | The Custom Mode Key Management options are:              |
|                       | · <b>PK</b> (Default)                                    |
|                       | · KEK                                                    |
|                       | · db                                                     |
|                       | · dbx                                                    |

# **Performance**

#### Table 10. Performance

| Option             | Description                                                                                                    |
|--------------------|----------------------------------------------------------------------------------------------------|
| Multi Core Support | This field specifies whether the processor has one or all cores enabled. The performance of some applications improves with the additional cores. |
|                    | · Active Processor Cores                                                                                                    |
|                    | Choose any number from 01–08:                                                                                                    |
|                    | NOTE: To enable Trusted Execution mode, all the cores must be enabled.                                                                            |
| Intel SpeedStep    | Allows you to enable or disable the Intel SpeedStep mode of processor.                                                                            |
|                    | · Enable Intel SpeedStep                                                                                                    |
|                    | This option is set by default.                                                                                                    |
| C-States Control   | Allows you to enable or disable the additional processor sleep states.                                                                            |
|                    | · C states                                                                                                    |
|                    | This option is set by default.                                                                                                    |
| Limit CPUID Value  | This field limits the maximum value the processor Standard CPUID Function supports.                                                               |
|                    | · Enable CPUID Limit                                                                                                    |

| Option                                | Description                                                                                                    |
|---------------------------------------|----------------------------------------------------------------------------------------------------|
|                                       | This option is not set by default.                                                                                                    |
| Cache Prefetch                        | Allows you to turn on the MLC streamer prefetcher and MLC spatial prefetcher.                                                                   |
|                                       | The options are:                                                                                                    |
|                                       | · Hardware Prefetcher                                                                                                    |
|                                       | · Adjacent Cache Prefetch                                                                                                    |
|                                       | All the options are set by default.                                                                                                    |
| Intel TurboBoost                      | Allows you to enable or disable the Intel TurboBoost mode of the processor.                                                                     |
|                                       | · Enable Intel TurboBoost                                                                                                    |
|                                       | This option is set by default.                                                                                                    |
| Hyper-Thread Control                  | Allows you to enable or disable the HyperThreading in the processor.                                                                            |
|                                       | Disabled     Enabled—Default                                                                                                    |
| Dell Reliable Memory Technology (RMT) | Allows you to identify and isolate memory errors in system RAM.                                                                                 |
|                                       | Enable Dell RMT—Default     Clear Dell RMT                                                                                                    |
| System Isochronous Mode               | Allows you to enable or disable this mode to reduce latency of memory transactions at the expense of bandwidth. :                               |
|                                       | Click one of the options:                                                                                                    |
|                                       | Disabled(Default)     Enabled                                                                                                    |
| RAS Support                           | Allows you to report or log errors caused by memory failures, the PCIe failures, CPU failures. The options are:                                 |
|                                       | <ul> <li>Enable on Memory modules</li> <li>Enable on PCle modules</li> <li>Enable on CPU modules</li> </ul> The options are not set by default. |

# **Power management**

#### **Table 11. Power Management**

| Option       | Description                                                                              |  |
|--------------|------------------------------------------------------------------------------------------|--|
| AC Recovery  | Specifies how the computer will respond when AC power is applied after an AC power loss. |  |
|              | You can set the AC Recovery to:                                                          |  |
|              | · Power Off—Default                                                                      |  |
|              | · Power On                                                                               |  |
|              | Last Power State                                                                         |  |
| Auto On Time | Allows you to set the time at which the computer must turn on automatically.             |  |
|              | Click one of the following options:                                                      |  |

| Option             | Description                                                                                                    |
|--------------------|----------------------------------------------------------------------------------------------------|
|                    | <ul> <li>Disabled—Default</li> <li>Every Day</li> <li>Weekdays</li> <li>Select Days</li> </ul>                                                                                                    |
| Deep Sleep Control | Allows you to define the controls when Deep Sleep is enabled.                                                                                                    |
|                    | Click one of the options:                                                                                                    |
|                    | <ul> <li>Disabled—Default</li> <li>Enabled in S5 only</li> <li>Enabled in S4 and S5</li> </ul>                                                                                                    |
| Fan Speed Control  | Allows you to control the speed of the system fan.                                                                                                    |
|                    | Click one of the options:                                                                                                    |
|                    | Low     Auto—Default                                                                                                    |
|                    | i NOTE: Low = Fans run low and quite. System performance may decrease.                                                                                                    |
|                    | Auto = Fans run at optimal speed based on environmental data. System performance is maximized.                                                                                                    |
| USB Wake Support   | Allows you to enable USB devices to wake the system from standby.                                                                                                    |
|                    | · Enable USB Wake Support                                                                                                    |
|                    | This option is set by default.                                                                                                    |
| Wake on LAN        | This option allows the computer to power up from the off state when triggered by a special LAN signal. Wake-up from the Standby state is unaffected by this setting and must be enabled in the operating system. This feature only works when the computer is connected to AC power supply. |
|                    | • <b>Disabled</b> - Does not allow the system to power on by special LAN signals when it receives a wake-up signal from the LAN or wireless LAN.                                                                                                    |
|                    | • LAN Only - Allows the system to be powered on by special LAN signals.                                                                                                    |
|                    | • <b>LAN with PXE Boot</b> - Allows the system to power on and immediately boot to PXE when it receives a wake-up packet sent to the system in either the S4 or S5 state.                                                                                                    |
|                    | All the options are not set by default.                                                                                                    |
| Block Sleep        | Allows you to block entering to sleep(S3 state) in OS Environment.                                                                                                    |
|                    | This option is not set by default.                                                                                                    |

# Post behaviour

#### Table 12. POST Behavior

| Option                | Description                                                                                                    |
|-----------------------|----------------------------------------------------------------------------------------------------|
| Numlock LED           | Specifies if the NumLock function can be enabled when the system boots. This option is set by default.            |
| Keyboard Errors       | Specifies whether keyboard related errors are reported when it boots. This option is set by default.              |
| Extend BIOS POST Time | Allows you to create additional pre-boot delay and see POST status messages.  Click one of the following options: |
|                       | <ul> <li>O seconds(Default)</li> <li>5 seconds</li> <li>10 seconds</li> </ul>                                     |

| Option                            | Description                                                                                                    |  |
|-----------------------------------|----------------------------------------------------------------------------------------------------|--|
| Security Audit Display<br>Disable | Allows you to disable the display of the Security Audit results during POST.  • Disable Display Of Security Audit Display  This option is not set by default.                                                                                                    |  |
| Full Screen Logo                  | Allows you to display full screen logo, if your image matches screen resolution.  • Enable Full Screen Logo  This option is not set by default.                                                                                                    |  |
| Warnings and Errors               | Allows you to select different options to either stop, prompt and wait for user input, continue when warnings are detected but pause on errors, or continue when either warnings or errors are detected during the POST process.  Click one of the following options: |  |
|                                   | <ul> <li>Prompt on Warnings and Errors—Default</li> <li>Continue on Warnings</li> <li>Continue on Warnings and Errors</li> </ul>                                                                                                    |  |

# Manageability

#### Table 13. Manageability

| Option        | Description                                                                                                    |
|---------------|----------------------------------------------------------------------------------------------------|
| USB Provision | Allows you to provision Intel AMT using the local provisioning file via a USB storage device.                             |
|               | · Enable USB Provision                                                                                                    |
|               | (i) NOTE: When disabled, provisioning Intel AMT from a USB storage device is blocked.                                     |
|               | This option is not set by default.                                                                                        |
| MEBx Hotkey   | Allows you to specify if the MEBx Hotkey function should be enabled when the system boots  This option is set by default. |

# Virtualization support

**Table 14. Virtualization Support** 

| Option            | Description                                                                                                    |  |
|-------------------|----------------------------------------------------------------------------------------------------|--|
| Virtualization    | This option specifies whether a Virtual Machine Monitor (VMM) can utilize the additional hardware capabilities provided by the Intel Virtualization technology.           |  |
|                   | · Enable Intel Virtualization Technology                                                                                                    |  |
|                   | This option is set by default.                                                                                                    |  |
| VT for Direct I/O | Enables or disables the Virtual Machine Monitor (VMM) from utilizing the additional hardware capabilities provided by the Intel Virtualization technology for direct I/O. |  |
|                   | · Enable VT for Direct I/O                                                                                                    |  |
|                   | This option is set by default.                                                                                                    |  |
| Trusted Execution | Allows you to specify whether a Measured Virtual Machine Monitor (MVMM) can utilize the additional hardware capabilities provided by the Intel Trusted Execution Program. |  |

| Option | Description                        |  |
|--------|------------------------------------|--|
|        | · Trusted Execution                |  |
|        | This option is not set by default. |  |

### **Maintenance**

#### Table 15. Maintenance

| Option                                                                                                    | Description                                                                                                    |  |
|----------------------------------------------------------------------------------------------------|----------------------------------------------------------------------------------------------------|--|
| Service Tag                                                                                                    | Displays the service tag of your computer.                                                                      |  |
| Asset Tag                                                                                                    | Allows you to create a system asset tag if an asset tag is not already set.  This option is not set by default. |  |
|                                                                                                    | This option is not set by default.                                                                              |  |
| SERR Messages                                                                                                    | Controls the SERR message mechanism. Some graphics cards require that the SERR message mechanism be disabled.   |  |
|                                                                                                    | This option is not set by default.                                                                              |  |
| BIOS Downgrade                                                                                                    | Allows you to flash previous revisions of the system firmware.                                                  |  |
|                                                                                                    | · Allow BIOS Downgrade                                                                                          |  |
|                                                                                                    | This option is set by default.                                                                                  |  |
| Data Wipe                                                                                                    | Allows you to securely erase data from all internal storage devices.                                            |  |
|                                                                                                    | · Wipe on Next Boot                                                                                             |  |
|                                                                                                    | This option is not set by default.                                                                              |  |
| BIOS Recovery from Hard Drive—This option is set by default. Allows you to recover the BIOS from a recovery file on the HDD or an external USB key. |                                                                                                    |  |
|                                                                                                    | BIOS Auto-Recovery— Allows you to recover the BIOS automatically.                                               |  |
|                                                                                                    | i NOTE: BIOS Recovery from Hard Drive field should be enabled.                                                  |  |
|                                                                                                    | Always Perform Integrity Check—Performs integrity check on every boot.                                          |  |

# **System logs**

#### Table 16. System Logs

| Option      | Description                                                    |  |
|-------------|----------------------------------------------------------------|--|
| BIOS events | Displays the system event log and allows you to clear the log. |  |
|             | · Clear Log                                                    |  |
|             | This option is not set by default.                             |  |

# **Advanced configurations**

#### **Table 17. Advanced configurations**

| Option         | Description                              |  |
|----------------|------------------------------------------|--|
| Pcie LinkSpeed | Allows you to choose the Pcie linkspeed. |  |
|                | Click one of the following options:      |  |

| Option | Description            |
|--------|------------------------|
|        | · <b>Auto</b> —Default |
|        | · Gen1                 |
|        | · Gen2                 |

### SupportAssist system resolution

Table 18. SupportAssit System Resolution

| Option                        | Description                                                                                                    |  |
|-------------------------------|----------------------------------------------------------------------------------------------------|--|
| Auto OS Recovery<br>Threshold | The <b>Auto OS Recovery Threshold</b> setup option controls the automatic boot flow for Support Assist System Resolution Console and Dell OS Recovery tool. |  |
|                               | Click one of the following options:                                                                                                    |  |
|                               | · OFF                                                                                                    |  |
|                               | · 1                                                                                                    |  |
|                               | · 2—Default                                                                                                    |  |
|                               | . 3                                                                                                    |  |

# **Updating the BIOS in Windows**

It is recommended to update your BIOS (System Setup), when you replace the system board or if an update is available.

- NOTE: If BitLocker is enabled, it must be suspended prior to updating the system BIOS, and then re enabled after the BIOS update is completed.
- 1. Restart the computer.
- 2. Go to Dell.com/support.
  - Enter the Service Tag or Express Service Code and click Submit.
  - · Click **Detect Product** and follow the instructions on screen.
- 3. If you are unable to detect or find the Service Tag, click Choose from all products.
- 4. Choose the **Products** category from the list.
  - i NOTE: Choose the appropriate category to reach the product page
- 5. Select your computer model and the **Product Support** page of your computer appears.
- 6. Click Get drivers and click Drivers and Downloads.

The Drivers and Downloads section opens.

- 7. Click Find it myself.
- 8. Click **BIOS** to view the BIOS versions.
- 9. Identify the latest BIOS file and click Download.
- 10. Select your preferred download method in the Please select your download method below window, click Download File. The File Download window appears.
- 11. Click Save to save the file on your computer.
- 12. Click Run to install the updated BIOS settings on your computer.

Follow the instructions on the screen

### Updating BIOS on systems with BitLocker enabled

CAUTION: If BitLocker is not suspended before updating the BIOS, the next time you reboot the system it will not recognize the BitLocker key. You will then be prompted to enter the recovery key to progress and the system will ask for this on each reboot. If the recovery key is not known, this can result in data loss or an unnecessary operating system reinstall. For more information about this subject, see Knowledge Article: Updating the BIOS on Dell Systems With BitLocker Enabled

### Updating your system BIOS using a USB flash drive

If the system cannot load into Windows, but there is still a need to update the BIOS, download the BIOS file using another system and save it to a bootable USB Flash Drive.

- NOTE: You will need to use a bootable USB flash drive. Please refer to the following article for further details How to Create a Bootable USB Flash Drive using Dell Diagnostic Deployment Package (DDDP)
- 1. Download the BIOS update .EXE file to another system.
- 2. Copy the file e.g. O9010A12.EXE onto the bootable USB flash drive.
- 3. Insert the USB flash drive into the system that requires the BIOS update.
- 4. Restart the system and press F12 when the Dell splash logo appears to display the One Time Boot Menu.
- 5. Using arrow keys, select USB Storage Device and click Enter.
- 6. The system will boot to a Diag C:\> prompt.
- 7. Run the file by typing the full filename, for example, O9010A12.exe and press **Enter**.
- 8. The BIOS Update Utility will load. Follow the instructions on screen.

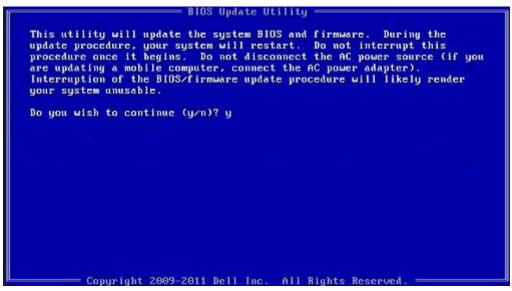

Figure 1. DOS BIOS Update Screen

### Updating the Dell BIOS in Linux and Ubuntu environments

If you want to update the system BIOS in a Linux environment, such as Ubuntu, see https://www.dell.com/support/article/sln171755/.

### MegaRAID controller options

During bootup, press <Ctrl> + <R> when prompted by the BIOS screen to get to the BIOS configuration utility.

Table 19. MegaRAID configuration utility

| Option                              | Description                                                                                                    |  |
|-------------------------------------|----------------------------------------------------------------------------------------------------|--|
| VD Mgmt (Virtual Device Management) | This option is used to import the existing configuration to the RAID controller or clear the existing configuration. The right-hand panel of the screen lists attributes of the virtual drive or other device selected in the left panel. |  |
|                                     | <ul><li>Virtual Drives</li><li>Drives</li><li>Available size</li><li>Hot spare drives</li></ul>                                                                                                    |  |

| Option                              | Description                                                                                                    |
|-------------------------------------|----------------------------------------------------------------------------------------------------|
| PD Mgmt (Physical Drive Management) | This screen displays basic information about existing physical drives connected to the selected controller, including drive ID, vendor, size, type, and state and allows you to manage physical drives.                                                        |
|                                     | Press F2 to show the context menu:                                                                                                    |
|                                     | <ul> <li>Rebuild</li> <li>Copyback</li> <li>Locate</li> <li>Place Drive online</li> <li>Place drive offline</li> <li>Make Global HS</li> <li>Remove Hot Spare drive</li> <li>Make JBOD</li> <li>Make unconfigured good</li> <li>Prepare for Removal</li> </ul> |
| Ctrl Mgmt (Control Management)      | This screen allows you to change the settings for controller options such as Enable Controller BIOS, Enable BIOS Stop on Error and others. It also allows you to select a bootable virtual drive, restore default controller settings.                         |
| Properties                          | The Properties screen displays the controller properties like current versions of the controller BIOS, the MegaRAID firmware the Configuration Utility and the Boot block.                                                                                     |

i NOTE: Press <Ctrl> + <N> to move to the next screen and Press <Ctrl> + <P> to go back to the previous screen.

# System and setup password

Table 20. System and setup password

| Password type   | Description                                                                                    |
|-----------------|------------------------------------------------------------------------------------------------|
| System password | Password that you must enter to log on to your system.                                         |
| Setup password  | Password that you must enter to access and make changes to the BIOS settings of your computer. |

You can create a system password and a setup password to secure your computer.

CAUTION: The password features provide a basic level of security for the data on your computer.

CAUTION: Anyone can access the data stored on your computer if it is not locked and left unattended.

i NOTE: System and setup password feature is disabled.

### Assigning a system setup password

You can assign a new System or Admin Password only when the status is in Not Set.

To enter the system setup, press F2 immediately after a power-on or reboot.

- 1. In the **System BIOS** or **System Setup** screen, select **Security** and press **Enter**. The **Security** screen is displayed.
- $\textbf{2.} \quad \text{Select $\textbf{System/Admin Password}$ and create a password in the $\textbf{Enter the new password}$ field.}$

Use the following guidelines to assign the system password:

· A password can have up to 32 characters.

- · The password can contain the numbers 0 through 9.
- · Only lower case letters are valid, upper case letters are not allowed.
- Only the following special characters are allowed: space, ("), (+), (,), (-), (.), (/), (;), ([), (\), (]), (\).
- 3. Type the system password that you entered earlier in the Confirm new password field and click OK.
- 4. Press Esc and a message prompts you to save the changes.
- **5.** Press Y to save the changes. The computer reboots.

### Deleting or changing an existing system setup password

Ensure that the **Password Status** is Unlocked (in the System Setup) before attempting to delete or change the existing System and Setup password. You cannot delete or change an existing System or Setup password, if the **Password Status** is Locked.

To enter the System Setup, press F2 immediately after a power-on or reboot.

- 1. In the **System BIOS** or **System Setup** screen, select **System Security** and press **Enter**. The **System Security** screen is displayed.
- 2. In the System Security screen, verify that Password Status is Unlocked.
- 3. Select System Password, alter or delete the existing system password and press Enter or Tab.
- 4. Select Setup Password, alter or delete the existing setup password and press Enter or Tab.
  - NOTE: If you change the System and/or Setup password, re enter the new password when prompted. If you delete the System and Setup password, confirm the deletion when prompted.
- 5. Press Esc and a message prompts you to save the changes.
- **6.** Press Y to save the changes and exit from System Setup. The computer restarts.

### **Software**

This chapter details the supported operating systems along with instructions on how to install the drivers.

#### **Topics:**

- Supported operating systems
- Downloading drivers
- Chipset drivers
- Graphics controller driver
- Ports
- USB drivers
- Network driver
- Audio drivers
- · Storage controller drivers
- Other drivers

### Supported operating systems

#### Table 21. Operating systems

| Supported operat                                                                    | Supported operating systems                                                                                       |  |
|-------------------------------------------------------------------------------------|----------------------------------------------------------------------------------------------------|--|
| Windows 10                                                                          | <ul> <li>Factory installed Windows 10 Pro— 64-bit</li> <li>Factory installed Win 10 Enterprise—64-bit*</li> </ul> |  |
| Windows 7                                                                           | Windows 7 Pro— 64-bit*                                                                                            |  |
| Linux                                                                               | <ul> <li>RHEL 7.3*</li> <li>Ubuntu 16.04</li> <li>NeoKylin v6.0*</li> </ul>                                       |  |
| i NOTE: Asterisk(*): means that "Only supported on systems with Xeon W Series CPUs. |                                                                                                    |  |

### **Downloading drivers**

- 1. Turn on the computer.
- 2. Go to Dell.com/support.
- 3. Click **Product Support**, enter the Service Tag of your system, and then click **Submit**.
  - NOTE: If you do not have the Service Tag, use the auto detect feature or manually browse for your system model.
- 4. Click Drivers and Downloads.
- 5. Select the operating system installed on your system.
- 6. Scroll down the page and select the driver to install.
- 7. Click **Download File** to download the driver for your system.
- 8. After the download is complete, navigate to the folder where you saved the driver file.
- 9. Double-click the driver file icon and follow the instructions on the screen.

## **Chipset drivers**

Verify if the Intel chipset and Intel Management Engine Interface drivers are already installed in the computer.

System devices ACPI Fixed Feature Button ACPI Module Device Advanced programmable interrupt controller Composite Bus Enumerator Direct memory access controller High Definition Audio Controller High Definition Audio Controller Intel(R) C620 series chipset CSME: IDE Redirection - A1BC Intel(R) C620 series chipset LPC Controller - A1C1 Intel(R) C620 series chipset MROM 0 - A1EC Intel(R) C620 series chipset MROM 1 - A1ED intel(R) C620 series chipset PCI Express Root Port #1 - A190 Intel(R) C620 series chipset PCI Express Root Port #8 - A197 Intel(R) C620 series chipset PMC - A1A1 Intel(R) C620 series chipset SMBus - A1A3 Intel(R) C620 series chipset SPI Controller - A1A4 Intel(R) C620 series chipset Thermal Subsystem - A1B1 intel(R) Management Engine Interface 🛅 Intel(R) Xeon(R) processor P family/Core i7 CBDMA Registers - 2021 🛅 Intel(R) Xeon(R) processor P family/Core i7 CBDMA Registers - 2021 늘 Intel(R) Xeon(R) processor P family/Core i7 CBDMA Registers - 2021 🛅 Intel(R) Xeon(R) processor P family/Core i7 CBDMA Registers - 2021 🛅 Intel(R) Xeon(R) processor P family/Core i7 CBDMA Registers - 2021 🛅 Intel(R) Xeon(R) processor P family/Core i7 CBDMA Registers - 2021 Intel(R) Xeon(R) processor P family/Core i7 CBDMA Registers - 2021 Intel(R) Xeon(R) processor P family/Core i7 CBDMA Registers - 2021 Intel(R) Xeon(R) processor P family/Core i7 CHA Registers - 2057 늘 Intel(R) Xeon(R) processor P family/Core i7 CHA Registers - 2054 늘 Intel(R) Xeon(R) processor P family/Core i7 CHA Registers - 2056 Intel(R) Xeon(R) processor P family/Core i7 CHA Registers - 2055 Intel(R) Xeon(R) processor P family/Core i7 CHA Registers - 208E

### **Graphics controller driver**

Verify if the graphics controller driver is already installed in the computer.

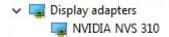

### **Ports**

Verify if the drivers for the ports are already installed in the computer.

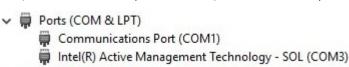

### **USB** drivers

Verify if the USB drivers are already installed in the computer.

- Universal Serial Bus controllers
  - Generic SuperSpeed USB Hub
  - Generic USB Hub
  - Intel(R) USB 3.0 eXtensible Host Controller 1.0 (Microsoft)
  - USB Composite Device
  - USB Mass Storage Device
  - USB Root Hub (xHCl)

### **Network driver**

The driver is labeled as Intel I219-LM Ethernet Driver.

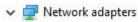

Intel(R) Ethernet Connection (3) 1219-LM

### **Audio drivers**

Verify if the audio drivers are already installed in the computer.

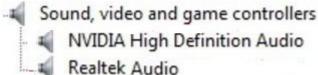

Audio inputs and outputs Speakers / Headphones (Realtek Audio)

### Storage controller drivers

Verify if the storage controller drivers are already installed in the computer.

Storage controllers

🕍 Intel(R) C600+/C220+ series chipset SATA RAID Controller

Microsoft Storage Spaces Controller

### Other drivers

This section lists different driver details for all the other components in the Device Manager.

### **Security device drivers**

Verify if the security device drivers are already installed in the computer.

Security devices Prusted Platform Module 1.2

### Software device drivers

Verify if the software device drivers are already installed in the computer.

- ✓ Software devices
  - Microsoft Device Association Root Enumerator
  - Microsoft GS Wavetable Synth

### **Human Interface Device drivers**

Verify if the human interface device drivers are already installed in the computer.

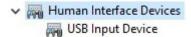

### **Firmware**

Verify if the Firmware drivers are already installed in the computer.

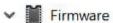

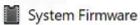

# **Troubleshooting**

The following section describes common troubleshooting steps that can be performed to resolve certain problems on your computer.

#### **Topics:**

- Dell Enhanced Pre-Boot System Assessment ePSA Diagnostic 3.0
- Preboot blinking power button codes
- · Hard drive indicator codes
- PCle slots

# Dell Enhanced Pre-Boot System Assessment — ePSA Diagnostic 3.0

You can invoke the ePSA diagnostics by either of the following ways:

- · Press the F12 key when the system posts and choose ePSA or Diagnostics option on One Time Boot Menu.
- · Press and hold Fn(Function key on keyboard) and **Power On** (PWR) the system.

### Running the ePSA Diagnostics

Invoke diagnostics boot by either of the methods that are suggested below:

- 1. Power on the computer.
- 2. As the computer boots, press the F12 key when the Dell logo is displayed.
- 3. In the boot menu screen, use Up/Down arrow key to select the Diagnostics option and then press Enter.
  - NOTE: The Enhanced Pre-boot System Assessment window displays, listing all devices detected in the computer. The diagnostics starts running the tests on all the detected devices.
- Press the arrow in the lower-right corner to go to the page listing. The detected items are listed and tested.
- 5. To run a diagnostic test on a specific device, press Esc and click Yes to stop the diagnostic test.
- 6. Select the device from the left pane and click **Run Tests**.
- 7. If there are any issues, error codes are displayed. Note the error code and contact Dell.

### Preboot blinking power button codes

#### Table 22. Power button LED state

| Power Button LED State | Description                                                                                                    |
|------------------------|----------------------------------------------------------------------------------------------------|
| Off                    | Power is Off. LED is blank.                                                                                                    |
| Blinking Amber         | Initial State of LED at power up. See the table below for Blinking<br>Amber pattern diagnostic suggestions and possible failures.         |
| Blinking White         | System is in a low power state, either S1 or S3. This does not indicate a fault condition.                                                |
| Solid Amber            | The second state of the LED at power up, indicates that the POWER_GOOD signal is active and it is probable that the power supply is fine. |

| Power Button LED State | Description                                                                                                    |  |
|------------------------|----------------------------------------------------------------------------------------------------|--|
| Solid White            | System is in S0 state. This is the normal power states of a functioning machine. The BIOS will turn the LED to this states to indicate it has started fetching op-codes. |  |

Table 23. Diagnostic Indicator table

| Power Light: Amber-White<br>Blinking | Amber/White Blinking<br>Pattern                                                          | Problem Description                                       | Suggested Resolution                                                                                                    |
|--------------------------------------|------------------------------------------------------------------------------------------|-----------------------------------------------------------|----------------------------------------------------------------------------------------------------|
| 1-1                                  | 1 amber blink followed by a short<br>pause, 1 white blink, long pause,<br>then repeats   | Faulty System board                                       | To troubleshoot the issue with system board, contact Tech support.                                                                                                    |
| 1-2                                  | 1 amber blink followed by a short<br>pause, 2 white blinks, long<br>pause, then repeats  | Bad system board, Power<br>Supply or Power Supply cabling | If you can assist to troubleshoot, narrow down the issue with PSU BIST Test, reseat cable.  If nothing works, contact Tech Support                                                                                          |
| 1-3                                  | 1 amber blink followed by a short pause, 3 white blinks, long pause, then repeats        | Bad system board, Memory or<br>Processor                  | If you can assist to troubleshoot, narrow down the issue by reseating memory and swapping a known good memory if available. If nothing works, contact Tech Support                                                          |
| 2-1                                  | 2 amber blinks followed by a<br>short pause, 1 white blink, long<br>pause, then repeats  | Bad Processor                                             | CPU configuration activity is in progress or a CPU failure was detected.     Contact Tech Support                                                                                                    |
| 2-2                                  | 2 amber blinks followed by a<br>short pause, 2 white blinks, long<br>pause, then repeats | Motherboard: BIOS ROM failure                             | System is in Recovery     Mode.     Flash latest BIOS version. If     problem persists, contact     Tech Support                                                                                                    |
| 2-3                                  | 2 amber blinks followed by a<br>short pause, 3 white blinks, long<br>pause, then repeats | No Memory                                                 | If customer can assist to troubleshoot, narrow down the issue by removing the memory module one by one to determine which one failed and swapping to a known good memory if available to confirm.      Contact Tech Support |
| 2-4                                  | 2 amber blinks followed by a<br>short pause, 4 white blinks, long<br>pause, then repeats | Memory/RAM failure                                        | If customer can assist to troubleshoot, narrow down the issue by removing the memory module one by one to determine which one failed and swapping to a known good memory if available to confirm.  Contact Tech Support     |

| Power Light: Amber-White Blinking | Amber/White Blinking<br>Pattern                                                          | Problem Description      | Suggested Resolution                                                                                                    |
|-----------------------------------|------------------------------------------------------------------------------------------|--------------------------|----------------------------------------------------------------------------------------------------|
| 2-5                               | 2 amber blinks followed by a<br>short pause, 5 white blinks, long<br>pause, then repeats | Invalid memory installed | Memory subsystem     configuration activity is in     progress. Memory modules     have been detected but     appear to be incompatible or     in an invalid configuration.      If customer can assist to     troubleshoot, narrow down     the issue by removing one     by one the memory on     motherboard to determine     which one failed.      Contact Tech Support. |
| 2-6                               | 2 amber blinks followed by a short pause, 6 white blinks, long pause, then repeats       | Motherboard: Chipset     | <ul> <li>Fatal system board failure detected.</li> <li>If customer can assist to troubleshoot, narrow down the issue by removing one by one the component on motherboard to determine which one failed.</li> <li>If you identified any of the components failed, replace the Component.</li> <li>Contact Tech Support.</li> </ul>                                             |
| 3-2                               | 3 amber blinks followed by a short pause, 2 white blinks, long pause, then repeats       | PCI Device or Video      | <ul> <li>PCI device configuration activity is in progress or PCI device failure was detected.</li> <li>If you can assist to troubleshoot, narrow down the issue by reseating PCI card and removing one by one to determine which card failed.</li> <li>Contact Tech Support.</li> </ul>                                                                                       |
| 3-3                               | 3 amber blinks followed by a<br>short pause, 3 white blinks, long<br>pause, then repeats | BIOS Recovery 1          | System is in Recovery     Mode.     Flash latest BIOS version. If     problem persists, contact     Tech Support                                                                                                    |
| 3-4                               | 3 amber blinks followed by a<br>short pause, 4 white blinks, long<br>pause, then repeats | BIOS Recovery 2          | System is in Recovery     Mode.     Flash latest BIOS version. If     problem persists, contact     Tech Support                                                                                                    |
| 4-6                               | 4 amber blinks followed by a short pause, 6 white blinks, long pause, then repeats       | RAID Volume degraded     | <ul> <li>RAID volume is degraded.</li> <li>If you can assist to troubleshoot, us F12 menu to enter Device         Configuration tab. Rebuild the RAID volume if possible</li> <li>Contact Tech Support.</li> </ul>                                                                                                    |

| Power Light: Amber-White Blinking | Amber/White Blinking<br>Pattern                                                    | Problem Description          | Suggested Resolution                                                                                                    |
|-----------------------------------|------------------------------------------------------------------------------------|------------------------------|----------------------------------------------------------------------------------------------------|
| 4-7                               | 4 amber blinks followed by a short pause, 7 white blinks, long pause, then repeats | System Side cover is missing | <ul> <li>System side cover(either left or right) is missing.</li> <li>Unplug power, Install back all side covers back to the chassis and plug in power.</li> <li>Contact Tech Support.</li> </ul> |

### Hard drive indicator codes

Each hard drive carrier has an activity LED indicator and a status LED indicator. The indicators provide information about the current status of the hard drive. The activity LED indicator indicates whether the hard drive is currently in use or not. The status LED indicator indicates the power condition of the drive.

### Hard drive indicators

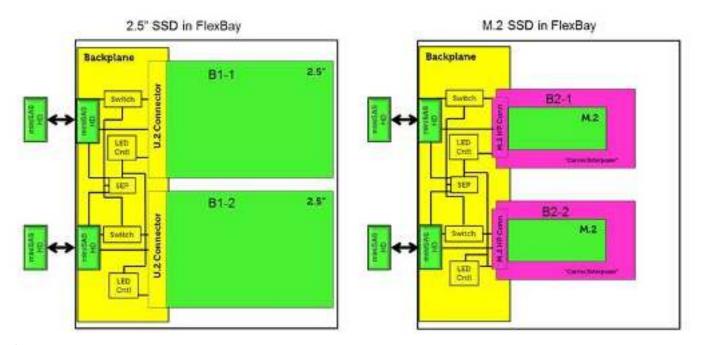

i NOTE: LED status or activity indicators will only work with a backplane with each carriers shown below.

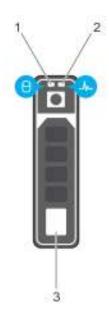

Figure 2. Hard drive indicators

- 1. hard drive activity LED indicator
- 2. hard drive status LED indicator
- 3. hard drive
- (i) NOTE: If the hard drive is in the Advanced Host Controller Interface (AHCI) mode, the status LED indicator does not turn on.
- i NOTE: Drive status indicator behavior is managed by Storage Spaces Direct. Not all drive status indicators may be used.

Table 24. Hard drive indicator codes

| Hard drive status indicator code                                                               | Condition                                                                                                    |  |
|------------------------------------------------------------------------------------------------|----------------------------------------------------------------------------------------------------|--|
| Flashes green twice per second                                                                 | Identifying drive or preparing for removal.                                                                                                    |  |
| Off                                                                                            | Drive ready for removal.  i NOTE: The drive status indicator remains off until all drives are initialized after the system is turned on. Drives are not ready for removal during this time. |  |
| Flashes green, amber, and then turns off                                                       | Predicted drive failure.                                                                                                    |  |
| Flashes amber four times per second                                                            | Drive failed.                                                                                                    |  |
| Flashes green slowly                                                                           | Drive rebuilding.                                                                                                    |  |
| Solid green                                                                                    | Drive online.                                                                                                    |  |
| Flashes green for three seconds, amber for three seconds, and then turns off after six seconds | Rebuild stopped.                                                                                                    |  |

### **PCle slots**

The PCle slots on Precision 5820 have a different functionality depending on the processor installed. Core i7-78xx has a limit of 28 lanes. This results in a reduced PCle lane count to the slots 1 and 4 as shown in the following table:

· Slot 1 is closest to CPU/memory complex.

#### Table 25. PCle slots

|        | Core i9-79xx/Xeon | Core i7-78xx  |
|--------|-------------------|---------------|
| Slot 1 | PCIe x850W        | Nonfunctional |

|        | Core i9-79xx/Xeon | Core i7-78xx    |
|--------|-------------------|-----------------|
| Slot 2 | PClex16 300 W*    | PClex16 300 W   |
| Slot 3 | PClex125W-PCH     | PClex1 25W-PCH  |
| Slot 4 | PClex16 300 W*    | PClex8 150 W    |
| Slot 5 | PClex4 25W-PCH    | PClex4 25W-PCH  |
| Slot 6 | PCI 32 bit 25 W   | PCI 32 bit 25 W |

NOTE: All slots are Gen3(8GTs) from processor root hub unless otherwise indicated xX indicates the number of lanes that are connected to the slot. FH=Full Height, FL=Full Length, DW=Double Wide as defined by PCle CEM spec \*Slots are 300 W capable. Limited to 250 W per slot when more than one MEGA is installed.

# **Contacting Dell**

NOTE: If you do not have an active Internet connection, you can find contact information on your purchase invoice, packing slip, bill, or Dell product catalog.

Dell provides several online and telephone-based support and service options. Availability varies by country and product, and some services may not be available in your area. To contact Dell for sales, technical support, or customer service issues:

- 1. Go to Dell.com/support.
- 2. Select your support category.
- 3. Verify your country or region in the **Choose a Country/Region** drop-down list at the bottom of the page.
- 4. Select the appropriate service or support link based on your need.